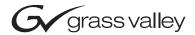

# **KAM-SD-2AES-MUX KAMELEON SERIES MODULES Instruction Manual SOFTWARE VERSION 4.0.1** 071834800 **DECEMBER 2004** the most watched worldwide

# **Contacting Grass Valley**

| Region                  | Voice                                    | Fax                                              | Address                            | Web Site                   |
|-------------------------|------------------------------------------|--------------------------------------------------|------------------------------------|----------------------------|
| North America           | (800) 547-8949<br>Support: 530-478-4148  | Sales: (530) 478-3347<br>Support: (530) 478-3181 | Grass Valley<br>P.O. Box 599000    | www.thomsongrassvalley.com |
| Pacific Operations      | +852-2585-6688<br>Support: 852-2585-6579 | +852-2802-2996                                   | Nevada City, CA 95959-<br>7900 USA |                            |
| U.K., Asia, Middle East | +44 1753 218 777                         | +44 1753 218 757                                 |                                    |                            |
| France                  | +33 1 45 29 73 00                        |                                                  |                                    |                            |
| Germany, Europe         | +49 6150 104 782                         | +49 6150 104 223                                 |                                    |                            |

Copyright © Thomson Broadcast and Media Solutions All rights reserved.

### **Grass Valley Web Site**

The <u>www.thomsongrassvalley.com</u> web site offers the following:

**Online User Documentation** — Current versions of product catalogs, brochures, data sheets, ordering guides, planning guides, manuals, and release notes in .pdf format can be downloaded.

**FAQ Database** — Solutions to problems and troubleshooting efforts can be found by searching our Frequently Asked Questions (FAQ) database.

**Software Downloads** — Software updates, drivers, and patches can be downloaded.

# Contents

| Preface                                         | 5  |
|-------------------------------------------------|----|
| About This Manual                               | 5  |
| KAM-SD-2AES-MUX Kameleon Series Module          |    |
| Introduction                                    | 7  |
| Installation                                    |    |
| System Requirements                             |    |
| Frame Capacity                                  |    |
| Module Placement in the 2000T3NG Kameleon Frame |    |
| Installing the Front and Rear Modules           |    |
| Cabling                                         | 12 |
| SDI Video In                                    | 12 |
| AES Audio Inputs                                |    |
| SDI Video Out                                   |    |
| Power Up                                        | 13 |
| Operation Indicator LEDs                        |    |
| Configuration and Adjustments                   |    |
| Configuration Summary                           |    |
| Newton Control Panel Configuration              |    |
| Web Browser Interface                           |    |
| Web Page Operations and Functional Elements     |    |
| Status and Identification Header                |    |
| Initial Configuration Process Overview          |    |
| KAM-SD-2AES-MUX Links and Web Pages             |    |
| Status Web Page                                 |    |
| Color-coded Status Indicators and Links         |    |
| Status/Front Module Properties                  |    |
| Submodule Properties                            |    |
| Warning/Fault Summary                           |    |
| Input/Output Configuration Web Page             |    |
| Web Page Elements                               |    |
| Functional View Web Page                        | 31 |
| SDI In Web Page                                 |    |
| Video Input Select Web Page                     |    |
| View Selection                                  |    |
| Video Selection Settings                        |    |
| Output Timing Selection                         |    |
| Advanced VBI Configuration                      |    |
| Frame Sync Web Page                             |    |
| Timing Adjustment                               |    |
| Freeze Mode Selection                           |    |
| Video Processing Web Page                       | 40 |
| Video Processing Controls                       |    |

#### Contents

| Clipping Controls              | 42          |
|--------------------------------|-------------|
| Reset To Default               |             |
| MUX Web Page                   | 44          |
| Group Deletion                 |             |
| Group Replacement              |             |
| Audio Multiplexing             |             |
| VBI SDI Web Page               |             |
| AES Inputs Web Page            |             |
| Audio Channel Pairing Web Page |             |
| Audio Sync Web Page            |             |
| Enable Auto Track              |             |
| Delay Adjustments              |             |
| Audio Processing Web Page      |             |
| Audio Gain                     |             |
| Output Processing              |             |
| E-MEM Configuration Web Page   |             |
| File Operations                |             |
| Slot Configuration             |             |
| Slot Identification            |             |
| Locate Module                  | 62          |
| Slot Memory                    | 62          |
| Frame Heath Reporting          |             |
| Hardware Switch Controls       |             |
| Slot SNMP Trap Reports         |             |
| Software Update Web Page       |             |
| Specifications                 |             |
| Service                        |             |
| Troubleshooting                | 69          |
| •                              |             |
| Index                          | <b>17</b> 4 |
| Index                          | 71          |

# Preface

# **About This Manual**

This manual describes the features of the Kameleon multi-function modules that are part of the Kameleon Media Processing System. As part of this module family, it is subject to Safety and Regulatory Compliance described in the Kameleon/2000 Series frame and power supply documentation (see the *Kameleon 2000 Series Frames Instruction Manual*).

About This Manual

# KAM-SD-2AES-MUX Kameleon Series Module

# Introduction

This manual provides installation, operation and configuration information for the KAM-SD-2AES-MUX Kameleon Series module.

The KAM-SD-2AES-MUX modules provides a serial digital video input and output with embedded audio. Two external AES audio channels can be multiplexed into the SDI output video.

#### This module features:

- Broadcast quality serial digital video processing and frame synchronization,
- Two 48 kHz AES digital audio input streams (balanced or unbalanced) that can be muliplexed into the SDI output stream,
- Audio and video delay, synchronization and processing amplifier,
- Powerful line-by-line VBI processing including user-configuration of active video lines for carrying data,
- Built-in 4x4 audio router for mapping audio channels to specific AES streams,
- Audio and video test generators,
- Hot swappable,
- 5 user-programmable E-MEM registers,
- Save/load module configuration files to a networked PC,
- SNMP monitoring capability,
- Web browser GUI (graphical user interface), and
- Support for Newton Control System and NetConfig Network Configuration application.

Note KAM-SD-2AES-MUX operation requires 2000NET Network Interface Module hardware revision 01A1 or greater with software version 3.2.2 or greater. Systems installed in the 2000T3N frame require the 2000FAN fan sled (refer to Figure 3 on page 11).

# Installation

To install the Kameleon modules, perform the following steps:

- 1. Place the KAM-AES-R passive rear module in a rear frame slot and tighten the screws on each side of the rear module.
- **2.** Cable the signal ports.

All Kameleon modules can be inserted and removed from a 2000 Series Kameleon Frame with power on.

**Note** Remove the front processing module before removing the rear I/O module.

# **System Requirements**

For proper operation of the KAM-SD-2AES-MUX modules, the frame must be a 2000T1DNG or 2000T3NG which include the following components:

- 2000NET module (software version 3.2.2 or later recommended for full functionality)
- 2000GEN module
- Dual 130W power supplies in the 2000T1DNG frame
- Single 240W power supply and 2000FAN in the 2000T3NG frame

# Frame Capacity

The 1 RU 2000T1DNG (with dual 130W power supplies, 2000NET and 2000GEN modules) frames have no Kameleon module capacity limitations.

The 3 RU 2000T3NG (single 240W p/s, 2000FAN, 2000NET and 2000GEN modules) frame can be fully populated with Kameleon modules when the 2000FAN fan sled and two power sleds are installed.

Table 1 provides the maximum Kameleon module count for frame types.

Table 1. Power, Cooling, and Module Capacity of 2000 Series Kameleon Frames

| ltem                       | 2000T3NG<br>Kameleon Frame<br>Capacity | 2000T1DNG<br>Kameleon Frame<br>Capacity |
|----------------------------|----------------------------------------|-----------------------------------------|
| KAM-SD-2AES-MUX Module set | 12                                     | 4                                       |

# Module Placement in the 2000T3NG Kameleon Frame

There are twelve slot locations in both the front and rear of a 3 RU frame to accommodate 2000 and Kameleon Series media modules (audio/video signal handling modules). The Kameleon media modules consist of a two-module set with a front processing media module and a passive rear module that can be plugged into any of the 12 frame slot pairs. The rear modules provide the input and output interface connectors.

# **Installing the Front and Rear Modules**

To install a KAM-SD-2AES-MUX module set in the 2000 Series frame:

**1**. Locate a vacant slot in the rear of the 3 RU frame (Figure 1).

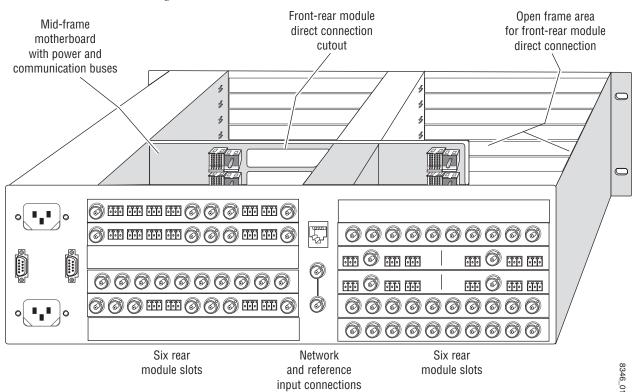

Figure 1. 2000T3NG Kameleon Frame, Rear View

**2.** Insert the KAM-AES-R passive rear module into the vacant rear slot of the frame as illustrated in Figure 2.

Figure 2. Installing Passive Rear Module

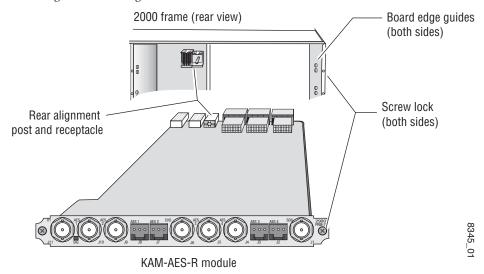

- **3**. Verify that the module connector seats properly against the midplane.
- **4.** Using a crossblade screwdriver, tighten the two screw locks to secure the module in the frame.

**5.** Locate the corresponding front media slot (1 -12) in the frame. The 3 RU frame front view is illustrated in Figure 3.

Reference Distribution Slot (15) Network Slot (13) Main Power Supply Slot (19) (13) (1) (7) (2) (8) (3) (15) (9)Fan Sled (4) (10) Slot (20) (5) (6) (12) Secondary Power Supply Slot (21) Front Media Slots (1-12)

Figure 3. 2000T3NG Kameleon Frame, Front Slots

- **6**. With the component side up, insert the processing module in the corresponding front slot (see Figure 4).
- **7.** Verify that the module connector seats properly against the midplane and rear module connector.
- **8.** Press firmly on both ejector tabs to seat the module.

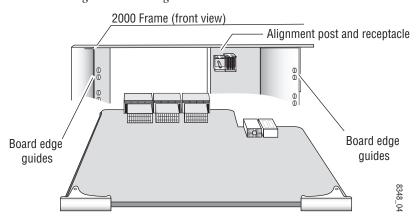

Figure 4. Installing Front Media Module

# **Cabling**

All cabling to the module is done on the KAM-AES-R passive rear module shown in Figure 5.

#### SDI Video In

Connect serial digital video to connector J11, labeled V1.

# **AES Audio Inputs**

Two unbalanced AES audio inputs are available at connectors J9 and J10 or two balanced AES audio inputs are available at connectors J7 and J8. Input type must be configured as explained on the *Input/Output Configuration Web Page* on page 28. Connect balanced or unbalanced AES audio to the correct type of audio connectors shown in Figure 5.

#### **SDI Video Out**

The SDI video is output at BNC connector J1, labeled **\$D0**.

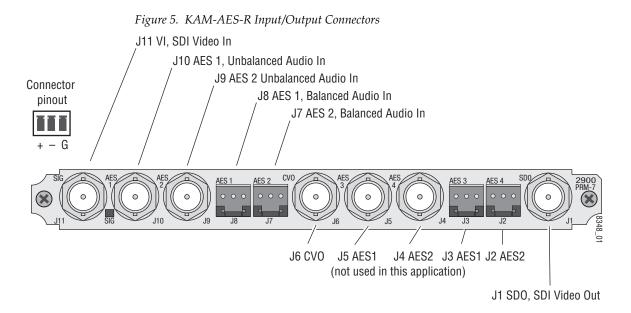

# **Power Up**

### The front LED indicators are illustrated in Figure 6.

FAULT – Red diagnostic LED is off during normal operation

COMM – Yellow LED on during remote control communication

CONF – Yellow LED on when module is initializing or processing control data

PWR – Green diagnostic LED on indicates power OK

For factory use.

GND – Digital ground

Front Edge

Ejector Tabs

Signal Present green LED

A green Signal Present LED can be seen on the Passive Rear Module (PRM) when a valid input signal is present.

# **Operation Indicator LEDs**

Table 2 provides a complete list of possible operating conditions and the resulting indicator status.

A red FAULT LED indicates an error situation. Table 2 describes signal output and LED indications for the various input/reference combinations and user settings.

Table 2. Indicator LEDs and Conditions Indicated

| em                           |
|------------------------------|
|                              |
|                              |
| em                           |
| rmware. (When solid on along |
|                              |
|                              |
|                              |

#### Note

The yellow **COMM** and **CONF** LEDs are used for the module location function that is enabled using the 2000NET GUI. The module location function causes these LEDs to repeatedly flash concurrently three times followed by an off state of 900 ms duration (see *Slot Configuration* on page 62).

# **Configuration and Adjustments**

KAM-SD-2AES-MUX configuration and monitoring can be performed using a web browser GUI interface or a networked Newton Control Panel. This section provides an overview of each of these controls along with the configuration parameters available with each type of control device.

# **Configuration Summary**

The configuration parameters and monitoring functions available with the web browser interface and the Newton Control Panel are summarized in Table 3. The parameter defaults, choices, ranges, and resolution are provided for each function

Table 3. Summary of KAM-SD-2AES-MUX Configuration Controls

| Function                                       | Default            | Range/Choices<br>Resolution                                                                                   | Web Page/<br>Function Name                                                                              | Newton<br>Panel |
|------------------------------------------------|--------------------|----------------------------------------------------------------------------------------------------|----------------------------------------------------------------------------------------------------|-----------------|
| Balanced or Unbalanced AES inputs              | Unbalanced         | Balanced or Unbalanced                                                                                        | I/O Config/<br>Balanced or Unbalanced radio button                                                      | N/A             |
| Input status loss of signal report             | Enable             | Enable or Disable                                                                                             | Video Input Select/<br>Input Status Report Loss of Signal<br>checkbox                                   | N/A             |
| Select video line rate                         | Auto               | 525, 625, or Auto                                                                                             | Video Input Select/<br>Video Line Rate radio button                                                     | N/A             |
| Frame reference loss of signal report          | Enable             | Enable or Disable                                                                                             | Video Input Select/<br>Frame Reference Loss of Signal<br>checkbox                                       | N/A             |
| SDI Input Error status                         | Warn SDI<br>Errors | Warn SDI Errors or<br>No Warning                                                                              | Video Input Select/<br>SDI Input Errors Warn SDI Errors<br>Warn SDI Errors checkbox                     | N/A             |
| Select output timing source                    | Video In           | Video In or<br>Internal Frame Reference                                                                       | Video Input Select/<br>Output Timing Selection radio buttons                                            | N/A             |
| Define VBI data lines                          | None               | 525: None, 21/284,<br>22/285, 23/286 or 24/287<br>625: None, 24/337,<br>25/338, 26/339 or 27/340<br>or 28/341 | Video Input Select/<br>Advanced (VBI Config) radio button<br>VBI/Data Lines Last Data Line radio button | N/A             |
| Main video horizontal timing adjustment        | 0                  | 525: 0 to 857.5 pixels<br>625: 0 to 863.5<br>(0.5 pixel steps)                                                | Frame Sync/<br>HTiming control (pixels)                                                                 | HTiming         |
| Main video vertical timing adjustment          | 0                  | 525: 0 to 524 lines<br>625: 0 to 624 lines<br>(1 line steps)                                                  | Frame Sync/<br>VTiming control (Lines)                                                                  | VTiming         |
| Freeze mode selection (Video In timing source) | None               | None, Field 1, Field 2,<br>or Frame                                                                           | Frame Sync/<br>Freeze Mode Selection radio buttons                                                      | N/A             |
| Freeze mode selection (Internal timing source) | None               | None, AutoBlack,<br>AutoFreeze, Field 1,<br>Field 2, or Frame                                                 | Frame Sync/<br>Freeze Mode Selection radio buttons                                                      | N/A             |
| Enable video processing                        | Enable             | Disable, Enable,<br>or Color Bars                                                                             | Video Proc/<br>Video Processing radio buttons                                                           | N/A             |

Table 3. Summary of KAM-SD-2AES-MUX Configuration Controls

| Function                                            | Default                      | Range/Choices<br>Resolution                               | Web Page/<br>Function Name                                    | Newton<br>Panel |
|-----------------------------------------------------|------------------------------|-----------------------------------------------------------|---------------------------------------------------------------|-----------------|
| Video gain lock                                     | Off                          | On or Off                                                 | Video Proc/<br>Video Gain Lock radio buttons                  | N/A             |
| Main video contrast/Y gain                          | 100%                         | 50 to 149.6%<br>(0.4% steps)                              | Video Proc/Standard View<br>Y Gain control (%)                | YGain           |
| Main video chroma gain                              | 100%                         | 50 to 149.6%<br>(0.4% steps)                              | Video Proc/Standard View<br>Chroma Gain control (%)           | ChroGain        |
| Enable Clip controls                                | Disable                      | Enable or Disable                                         | Video Proc/Standard View<br>Clip Settings radio buttons       | N/A             |
| Apply clips to VBI                                  | Off                          | On or Off                                                 | Video Proc/Standard View<br>Apply Clips to VBI checkbox       | N/A             |
| Main video soft/Y black clip                        | -6.8%                        | -6.8 to 109%<br>(0.1% steps)                              | Video Proc/Standard View<br>Soft/Y Black Clip control (%)     | YBClip          |
| Main video hard/video black clip                    | -37.3% (525)<br>-30.0% (625) | -37.3 to -7.3% (525)<br>-30.0 to 0% (625)<br>(0.1% steps) | Video Proc/Standard View<br>Hard/Video Black Clip control (%) | VBClip          |
| Main video soft/Y white clip                        | 109%                         | -6.8 to 109%<br>(0.1% steps)                              | Video Proc/Standard View<br>Soft/Y Clip control (%)           | YWClip          |
| Main video hard/video white clip                    | 138.7%                       | -6.8 to 138.7%<br>(0.1% steps)                            | Video Proc/Standard View<br>Hard/Video Clip control (%)       | VidWClip        |
| Main video brightness/Y offset                      | 0%                           | -3.55 to 3.44%<br>(0.11% steps)                           | Video Proc/Advanced View<br>Brightness/Y Offset control (%)   | YOffset         |
| Main video hue/chroma phase                         | 0.0                          | ± 89.8 degrees<br>(0.1 degree steps)                      | Video Proc/Advanced View<br>Hue/Phase control (degrees)       | ChroPhs         |
| Main video B-Y gain                                 | 100%                         | 50 to 149.6%<br>(0.4% steps)                              | Video Proc/Advanced View<br>B-Y Gain control (%)              | BYGain          |
| Main video B-Y balance/offset                       | 0.0                          | -3.55 to 3.44%<br>(0.11% steps)                           | Video Proc/Advanced View<br>B-Y Balance/Offset control (%)    | N/A             |
| Main video R-Y gain                                 | 100%                         | 50 to 149.6%<br>(0.4% steps)                              | Video Proc/Advanced View<br>R-Y Gain control (%)              | RYGain          |
| Main video R-Y balance/offset                       | 0.0                          | -3.55 to 3.44%<br>(0.11% steps)                           | Video Proc/Advanced View<br>R-Y Balance/Offset control (%)    | N/A             |
| Embedded audio group deletion                       | No Delete                    | Delete Group/No Delete                                    | MUX/<br>Group Deletion<br>Group 1-4 Delete checkboxes         | N/A             |
| Clear all HANC data in SDI video in                 | Don't Clear                  | Clear or Don't Clear                                      | MUX/<br>Clear all HANC data checkbox                          | N/A             |
| Mux group insert to Stream A and B                  | No Insert                    | Insert or No insert                                       | MUX/<br>Group Insertion Insert checkboxes                     | N/A             |
| Mux group number for insertion                      | Group 1                      | Group 1 to Group 4                                        | MUX/<br>Group number radio buttons                            | N/A             |
| Mux Bits/Sample rate                                | 20 Bits                      | 20 or 24 bits                                             | MUX/<br>20 or 24 Bit radio buttons                            | N/A             |
| Blank SDI VBI lines (line-by-line)                  | Not Blanked                  | Blank/Not Blanked                                         | VBI SDI/<br>Field 1/Field 2 Blank VBI line checkboxes         | N/A             |
| Apply clips set in video processor to all VBI lines | Not Apply                    | Apply /Not Apply                                          | VBI SDI/<br>Apply Clips to VBI checkbox                       | N/A             |
| AES input sample rate                               | Disable                      | Enable or Disable                                         | AES Inputs/<br>Sample Rate Convert disable radio button       | N/A             |

Table 3. Summary of KAM-SD-2AES-MUX Configuration Controls

| Function                                                                                                    | Default                                                                                          | Range/Choices<br>Resolution                                              | Web Page/<br>Function Name                                                      | Newton<br>Panel                                         |
|----------------------------------------------------------------------------------------------------|--------------------------------------------------------------------------------------------------|--------------------------------------------------------------------------|---------------------------------------------------------------------------------|---------------------------------------------------------|
| AES input loss of signal report                                                                                                    | Enable                                                                                           | Enable or Disable                                                        | AES Inputs/<br>Loss of Signal Report checkbox                                   | N/A                                                     |
| AES input AES error warning                                                                                                    | Enable                                                                                           | Enable or Disable                                                        | AES Inputs/<br>AES Error Warn checkbox                                          | N/A                                                     |
| Audio Pair 1 and Pair 2 channel swap                                                                                                 | -                                                                                                | -                                                                        | Audio Channel Pairing/<br>Pair 1 and 2 Ch A and Ch B radio buttons              | Pair1Swp<br>Pair2Swp                                    |
| Define audio Pair 1 and Pair 2 Ch A and<br>Ch B audio streams                                                                        | Pair1ChA=<br>Str1.Ch1<br>Pair1ChB=<br>Str1.Ch2<br>Pair2ChA=<br>Str2.Ch1<br>Pair2ChB=<br>Str2.Ch2 | Str1.Ch1<br>Str1.Ch2<br>Str2.Ch1<br>Str2.Ch2<br>Silence                  | Audio Channel Pairing/<br>Pair 1 and 2 Ch A and Ch B radio buttons              | Str1.Ch1<br>Str1.Ch2<br>Str2.Ch1<br>Str2.Ch2<br>Silence |
| Enable auto tracking for Pair 1 and 2 Ch A and Ch B                                                                                  | Off                                                                                              | On or Off                                                                | Audio Sync/<br>Pair 1 and Pair 2 Ch A and Ch B<br>Enable Auto Track On checkbox | N/A                                                     |
| Lock Pair 1 Ch A and Ch B delay adjust-<br>ments and Pair 2 Ch A and Ch B delay<br>adjustments                                       | Unlocked                                                                                         | Lock or Unlocked                                                         | Audio Sync/<br>Pair 1 and Pair 2 Ch A and Ch B<br>Channel Lock Locked checkbox  | N/A                                                     |
| Audio Pair 1 Ch A delay adjust<br>Audio Pair 1 Ch B delay adjust<br>Audio Pair 2 Ch A delay adjust<br>Audio Pair 2 Ch B delay adjust | 0                                                                                                | 0 to 5180 ms<br>(20 ms steps)                                            | Audio Sync/<br>Pair 1 and Pair 2 Ch A and Ch B<br>Delay controls (ms)           | Ch1ADly<br>Ch1BDly<br>Ch2ADly<br>Ch2BDly                |
| Select audio processing option for Pair 1<br>Ch A' and Ch B' and Pair 2 Ch A' and Ch B'                                              | Pass                                                                                             | Pass<br>Invert,<br>A+B<br>A – B,<br>-(A+B)<br>1 kHz<br>400 Hz<br>Silence | Audio Proc/<br>Pair 1 and Pair 2 Ch A' and Ch B'<br>Processing pulldowns        | Ch1AProc<br>Ch1BProc<br>Ch2AProc<br>Ch2BProc            |
| Lock Pair 1 Ch A and Ch B gain adjustments and Pair 2 Ch A and Ch B gain adjustments                                                 | Unlocked                                                                                         | Lock or Unlocked                                                         | Audio Proc/<br>Pair 1 and Pair 2 Ch A and Ch B<br>Locked checkbox               | N/A                                                     |
| Audio Pair 1 Ch A gain adjust<br>Audio Pair 1 Ch B gain adjust<br>Audio Pair 2 Ch A gain adjust<br>Audio Pair 2 Ch B gain adjust     | 0 dB                                                                                             | -40 to + 6 dB                                                            | Audio Proc/<br>Pair 1 and Pair 2 Ch A and Ch B<br>Gain controls (dB)            | Ch1AGain<br>Ch1BGAin<br>Ch2AGain<br>Ch2BGain            |

# **Newton Control Panel Configuration**

A Newton Control Panel (hard or soft version) can be interfaced to the Kameleon 2000 Series frame over the local network. Control panel access offers the following considerations for module configuration and monitoring:

- Ability to separate system level tasks from operation ones, minimizing the potential for on-air mistakes.
- Ability to group modular products—regardless of their physical locations—into logical groups (channels) that you can easily manipulate with user-configured knobs.
- Update software for applicable modules and assign frame and panel IP addresses with the NetConfig Networking application.
- Recommended for real-time control of module configuration parameters, providing the fastest response time.

Not all module functions are available with the control panel, such as E-MEM and factory default recalls. The available control panel controls for the module are listed in Table 3 on page 15.

An example of the Newton Configurator is shown in Figure 7.

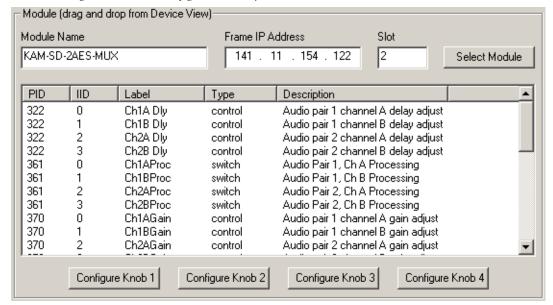

Figure 7. Newton Configurator Example

Refer to the documentation that accompanies the Newton Modular Control System for installation, configuration, and operation information.

# **Web Browser Interface**

The web browser interface provides a graphical representation of module configuration and monitoring.

Use of the web interface offers the following considerations:

- Provides complete access to all module status and configuration functions, including naming of inputs and outputs, factory parameter and name default recalls, E-MEM functions, slot configuration, and SNMP monitoring controls.
- Web access will require some normal network time delays for processing of information.
- Configuration parameter changes may require pressing the **Apply** button or **Enter**, upload processing time, and a manual screen refresh to become effective.
- Web interface recommended for setting up module signal and slot names, E-MEMS, and reporting status for SNMP and monitoring.

Refer to the Frame Status page shown in Figure 8 on page 20. The Kameleon and 2000 modules can be addressed by clicking either on a specific module icon in the frame status display or on a module name or slot number in the link list on the left.

The physical appearance of the menu displays on the web pages shown in this manual represent the use of a particular platform, browser and version of 2000NET module software. They are provided for reference only. Displays will differ depending on the type of platform and browser you are using and the version of the 2000NET software installed in your system. This manual reflects 2000NET software version 3.2.2.

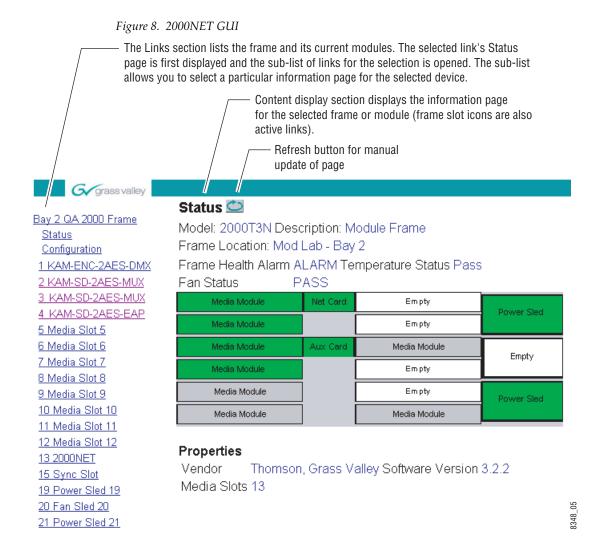

# **Web Page Operations and Functional Elements**

The following conventions and functional elements (shown at left) are used in Kameleon web page operations. (The examples shown throughout this manual represent 2000NET software version 3.2.2 or later):

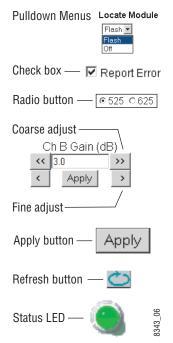

- Pulldown menus allow you to choose selections from a list.
- Check boxes are used when a selection can be enabled or included in a group. Multiple check box selections or enables can be made for some parameters.
- Radio buttons are used to make a choice of one parameter in a group.
- Each numerical adjustment control has a Coarse adjust button (left and right top double arrows) and a Fine adjust button (left and right bottom single arrows).
- To change a value, use the arrow button controls or enter a value into the number field and select the **Apply** button. You may also enter a number into the number field from a keyboard and hit the **Enter** key to apply the value.
- A **Refresh** button (circular arrow) is provided for manual refresh of the web page to view recently changed parameters.
- The Status LED is explained below.

#### Status and Identification Header

Each configuration web page has a Status and Identification Header.

Figure 9. Typical Status/ID Header

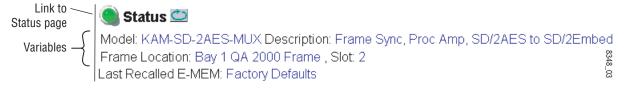

#### Status LED icon

The Status LED icon reports communication status for the frame slot and is a link to the module Status web page where Warnings and Faults are displayed. LED colors indicate:

- Green = Pass no problems detected
- Yellow = Configuration error warning
- Red = Fault condition detected

#### Variables:

- Model and Description are read-only generated by the module.
- Frame Location is entered in 2000 Series Kameleon Frame configuration.
- Slot number reports the module's location in the frame.
- Last Recalled E-MEM reports the last E-MEM configuration recalled from the module.

# **Initial Configuration Process Overview**

To configure the Kameleon module proceed as follows:

- **1.** Go to the **I/O Config** web page to setup and name inputs and outputs.
- **2.** If not already connected, connect all input and output signals. Go to the module **Status** web page to verify component and signal presence and condition.
- **3**. Go to the **Video Input Select** web page to configure the video source and output timing source.
- **4.** Go to the **MUX** web page if you are multiplexing audio into the output video signal.
- **5.** Go to the **Functional View** web page to:
  - Verify the module's functional configuration is correct, and
  - Begin with the Input block links to configure each function in turn.

**Note** Next, Functional View, and Back links are provided to help you navigate through a logical configuration sequence.

**6.** Use **E-MEM** memory to store or recall configurations as necessary.

# KAM-SD-2AES-MUX Links and Web Pages

The 2000 GUI provides the following links and web pages for the module (Figure 10):

- Status reports input and reference signal status and module information (page 25),
- I/O Config shows a graphic representation of inputs and outputs to the module and allows naming of each input (page 28),
- Functional View shows a block diagram of the module with links to each configuration web page (page 31),
- Module Configuration web pages for setting up the module (beginning on page 32),
- E-MEM provides a Standard view for Local Recall operations for up to 5 E-MEM registers (page 57) and an Advanced view providing additional **Save to** and **Load from** file operations (page 58),
- Slot Config provides a Locate Module function, Slot Identification and Memory, and SNMP trap enable/disable controls (page 62), and
- Software Update allows updating of software from a CD-ROM or the web site (page 65).

Figure 10. KAM-SD-2AES-MUX Web Page Links

#### 2 KAM-SD-2AES-MUX

<u>Status</u>

I/O Config

Functional View

- SDI In
- Video Input Select
- Frame Sync
- Video Proc
- MUX
- VBI SDI
- AES Inputs
- Audio Channel Pairing
- Audio Sync
- Audio Proc

E-MEM®

Slot Config

Software Update

# **Status Web Page**

Use this link 

2 KAM-SD-2AES-MUX
Status
I/O Config
Functional View

- SDI In
- Video Input Select
- Frame Sync
- Video Proc
- MUX
- VBI SDI

The Status web page for the KAM-SD-2AES-MUX module (Figure 11 on page 26) provides an overall indication of the health of the system and links to web pages for the active components:

- Status Header the same on all Kameleon configuration pages (see *Web Page Operations and Functional Elements* on page 21),
- Color-coded communication status for each component and path,
- Summary of all fault/warning conditions, and
- Textual module status, front module, and submodule properties.

#### Color-coded Status Indicators and Links

Each box represents a Kameleon module as indicated in Figure 11 on page 26. Arrows represent signal paths that may or may not be monitored. These elements act as links when their function is active (indicated by underlined function name).

#### Color code:

- Green = Pass operating as expected.
- Yellow = Warning signal is absent, has errors, or is misconfigured.
- Red = Fault a component has failed.
- Grey = Not monitored.
- White = Not present.

# **Status/Front Module Properties**

The Status/Front Module properties in the footer provide a textual summary of the color-coded module status. Front module properties provide hardware, firmware, software identification, and asset tag number for the KAM-SD-2AES-MUX module.

# Submodule Properties

The Submodule properties in the footer provide a textual summary of the color-coded submodule status. Submodules are not supported in this module version.

Figure 11. Module and Signal Status

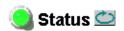

Model: KAM-SD-2AES-MUX Description: Frame Sync, Proc Amp, SD/2AES to SD/2Embed

Frame Location: Bay 1 QA 2000 Frame, Slot: 2

Last Recalled E-MEM: Factory Defaults

### Kameleon Module Physical Structure

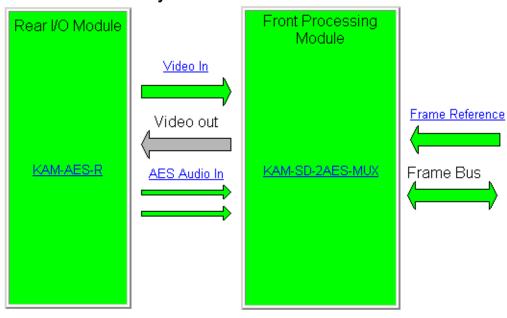

#### Status:

Front Module: PASS Rear Module: PASS

Sub Module 2: NOT SUPPORTED

#### Front Module:

Part Number: 671-6428

Serial Number: VR02376374 Hardware Revision: 34A

Sub Module 1: NOT SUPPORTED Firmware Version: X1=2.2.55, X2=2.3.2

Software Version: 4.0.1

Asset Tag:

Warning and Fault

summary section

# **Warning/Fault Summary**

The warnings and faults shown below are reported in the summary section of the Status web page (Figure 11 on page 26). A **Fault** indicates a serious condition that prohibits proper operation. A **Warning** indicates a condition which may or may not adversely affect operating conditions, but should be noted. Warnings may possibly be corrected by changing configuration, settings or input signals.

#### **Warnings**

- WARNING Rear Module is not connected
- WARNING Wrong Rear Module (incompatible with Kameleon)
- WARNING Wrong Rear Module (no communication)
- WARNING Wrong Rear Module (unknown type, incompatible)
- WARNING Video Input is 625 and reference is 525 lines
- WARNING Video Input is 525 and reference is 625 lines
- WARNING Video Input is 625 but configuration is 525 lines
- WARNING Video Input is 525 but configuration is 625 lines
- WARNING Video Input Signal not detected
- WARNING Frame Reference is not present
- WARNING Frame Reference is not locked to input
- WARNING Frame Reference is not present
- WARNING No Video output GenLock selected but not present
- WARNING 1 or more Audio Input signals not detected
- WARNING 1 or more Audio Input signals have had AES stream errors
- Internal Error Unknown submodule type

#### **Faults**

- FAULT nnV power supply bad. (nn = variable: 24 V, 12.5 V, 5 V, 3.3 V, 1.5 V, -5 V, or -12.5 V)
- FAULT A/D failed (A /D system measuring power supplies and bus levels)
- FAULT Xilinx 1 failure (main video processor)
- FAULT Xilinx 2 failure (main audio processor)
- FAULT MFM (Multi-function module) EEPROM checksum fails
- FAULT DS1803 not responding (digital potentiometer for video in adjustment)
- Internal Error Unknown front module type

# **Input/Output Configuration Web Page**

2 KAM-SD-2AES-MUX Status Use I/O Config this-Functional View link - SDI In

- Video Input Select
- Frame Sync
- Video Proc

Use the I/O Config web page to:

- View a graphical overview of the currently installed rear module connectors,
- See signal status of inputs,
- Assign easily recognized signal names that will help later in the configuration process.

Figure 12 illustrates the I/O Config web page for the KAM-AES-R passive rear module required for the KAM-SD-2AES-MUX front module with unbalanced audio inputs selected (Unbalanced radio button selected).

Note Only the selected AES inputs are valid. Unconfigured AES inputs are invalid and should not be used.

Figure 12. KAM-AES-R Rear Module Configuration Web Page (Unbalanced AES In)

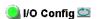

Model: KAM-SD-2AES-MUX Description: Frame Sync, Proc Amp, SD/2AES to SD/2Embed Frame Location: Bay 1 QA 2000 Frame , Slot: 2 Last Recalled E-MEM: Factory Defaults

#### KAM-AES-R Rear Module Configuration

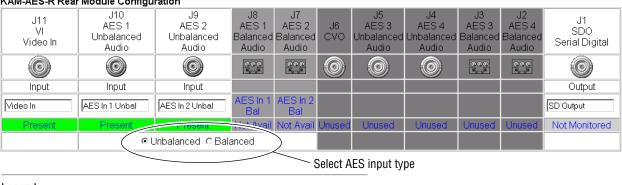

Legend:

Present

Not Present

Not Monitored

Not Available

Figure 12 illustrates the I/O Config web page for the KAM-AES-R passive rear module required for the KAM-SD-2AES-MUX front module with balanced audio inputs selected (Balanced radio button selected).

Figure 13. KAM-AES-R Rear Module Configuration Web Page (Balanced AES In

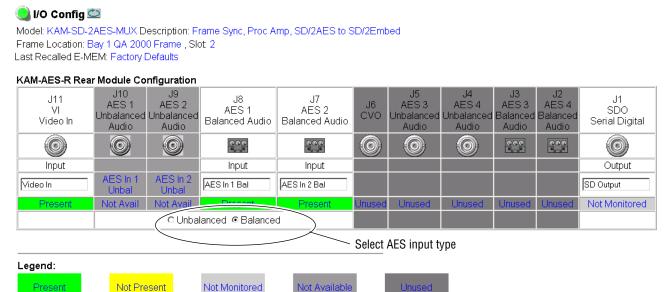

# **Web Page Elements**

Not Present

Present

Each element of I/O Config web page is summarized below.

#### **Header Row**

Not Monitored

The top header row provides the connector hardware physical label (J#) and the dedicated signal type for the connector. This information is determined by the type of rear module and front processor module installed (refer to the Functional View Web Page on page 31).

#### **Connectors**

The connector row illustrates connector type provided (BNC or 3-pin terminal) for each port. For this rear module, one serial digital video input, two AES audio inputs, and one serial digital output are supported.

#### Input/Output Mode

I/O mode is either static read-only or an operational Input/Output selection (determined by the rear module used).

### **Signal Name**

Enter a signal name (up to 15 characters) for each operational input/output. The name will be used to identify the signal in other configuration web pages. Factory default names are shown in Figure 13 on page 29.

#### **Status**

Table 4 shows, by color and signal type, the signal status reports that may be displayed in the Status row for this module configuration:

Table 4. I/O Config Status Report Messages

| Color       | Video In                        | Analog Audio In | Analog Audio Out | Digital Audio In | Digital Audio Out | Video Out     |
|-------------|---------------------------------|-----------------|------------------|------------------|-------------------|---------------|
| Green       | Present                         | None            | None             | Present          | None              | None          |
| Yellow      | Not present or 525/625 mismatch | None            | None             | Not Present      | None              | None          |
| Light Grey  | None                            | None            | None             | None             | None              | Not Monitored |
| Medium Grey | None                            | None            | None             | Not Available    | None              | None          |
| Dark Grey   | None                            | None            | None             | None             | Unused            | None          |

# **Functional View Web Page**

Use this Ink

- SDI In
- Video Input Select
- Frame Sync

- Video Proc

Use the Functional View web page (Figure 14) to:

- Monitor module functions and signal paths, and
- Navigate to web pages for configuring active functions.

The Functional View web page is a block diagram of the installed Kameleon module that reports the module functions and signal paths that are active or inactive in the current configuration. It can be used as a link map for configuring module functions. Begin configuring with one of the input function blocks on the left.

Color coding indicates active functions and flow. Greyed components are inactive due to hardware and/or software constraints. Underlined module functions are links to the web page for that function. Return links and logical next step links are provided at the bottom of each configuration web page.

Figure 14. Functional View Web Page

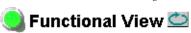

Model: KAM-SD-2AES-MUX Description: Frame Sync, Proc Amp, SD/2AES to SD/2Embed Frame Location: Bay 1 QA 2000 Frame, Slot: 2 Last Recalled E-MEM: Factory Defaults

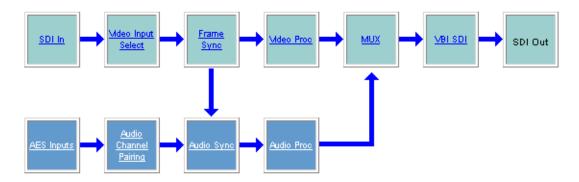

# **SDI In Web Page**

| 2 KAM-SD-2AES-MUX |
| Status | I/O Config |
| Functional View |
| this | - SDI In |
| Video Input Select |
| Frame Sync

Use the SDI In web page to view the status of the SDI input signal in Summary view (Figure 15) or Detail view (Figure 16 on page 33):

- Select the **Summary** radio button to bring up the summary view shown in Figure 15.
- Use the **Clear All Status** button to clear and reset the status reporting.

Figure 15. SDI In Web Page (Summary View)

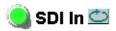

- Video Proc

Model: KAM-SD-2AES-MUX Description: Frame Sync, Proc Amp, SD/2AES to SD/2Embed Frame Location: Bay 1 QA 2000 Frame, Slot: 2 Last Recalled E-MEM: Factory Defaults

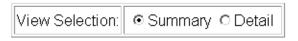

|                     | Clear All Status |          |
|---------------------|------------------|----------|
| Reported Errors     |                  | No Error |
| Current State       |                  | No Error |
| Input Signal Standa | ard              | 525      |
| Input Signal State  |                  | Present  |
| Input Signal Name   |                  | Video In |

#### Functional View Next

To view a detailed view of the SDI input status, select the **Detail** radio button to bring up the view shown in Figure 16 on page 33.

This view provides input signal status for both EDH Error and Feed Forward status. Each status report can be disabled by deselecting the corresponding **Reporting** checkbox. Each status report can also be cleared and reset by selecting the corresponding **Clear Status** button.

Figure 16. SDI In Web Page (Detail View)

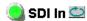

Model: KAM-SD-2AES-MUX Description: Frame Sync, Proc Amp, SD/2AES to SD/2Embed Frame Location: Bay 1 QA 2000 Frame , Slot: 2 Last Recalled E-MEM: Factory Defaults

| Input Signal Name   |                  | Video In |
|---------------------|------------------|----------|
| Input Signal State  |                  | Present  |
| Input Signal Standa | ard              | 525      |
| Current State       |                  | No Error |
| Reported Errors     |                  | No Error |
|                     | Clear All Status |          |

| EDH Errors                         | Error Reporting  | Status   |              |
|------------------------------------|------------------|----------|--------------|
| Full Frame EDH Error Detection     | ☑ Report Error   | No Error | Clear Status |
| Active Picture EDH Error Detection | ☑ Report Error   | No Error | Clear Status |
| Feed Forward Status                | Error Reporting  | Status   |              |
| UES Full Field                     | ☑ Report Unknown | Known    | Clear Status |
| EDH Full Field                     | ☑ Report Error   | No Error | Clear Status |
| IDH Full Field                     | ☑ Report Error   | No Error | Clear Status |
| EDA Full Field                     | ☑ Report Error   | No Error | Clear Status |
| IDA Full Field                     | ☑ Report Error   | No Error | Clear Status |
| UES Active Picture                 | ☑ Report Unknown | Known    | Clear Status |
| EDH Active Picture                 | ☑ Report Error   | No Error | Clear Status |
| IDH Active Picture                 | ☑ Report Error   | No Error | Clear Status |
| EDA Active Picture                 | ☑ Report Error   | No Error | Clear Status |
| IDA Active Picture                 | ☑ Report Error   | No Error | Clear Status |
| UES Ancilliary Data                | ☑ Report Unknown | Known    | Clear Status |
| EDH Ancilliary Data                | ☑ Report Error   | No Error | Clear Status |
| IDH Ancilliary Data                | ☑ Report Error   | No Error | Clear Status |
| EDA Ancilliary Data                | ☑ Report Error   | No Error | Clear Status |
| IDA Ancilliary Data                | Report Error     | No Error | Clear Status |

<u>Functional View</u> <u>Next</u>

# **Video Input Select Web Page**

I/O Config Functional View

Use - SDI In

link

- Video Input Select
  - Frame Sync
  - Video Proc
  - MUX
  - VBI SDI
  - AES Inputs

Use the Video Input Select web page (Figure 17 on page 35) to:

- Configure input video line rate,
- Enable or disable Loss of Signal reporting to the Status web page and SNMP monitoring (refer to 2000NET manual for SNMP information),
- Configure Vertical Blanking Interval (in Advanced mode), and
- Select the output timing reference.

#### **View Selection**

In the View Selection display, choose the **Standard** radio button to display the standard settings shown in Figure 17. Use the **Advanced** view for configuring the Vertical Blanking Interval for selecting active video lines to carry data (see *Advanced VBI Configuration* on page 36).

# **Video Selection Settings**

The following functions are provided in the Video Selection section in both the Standard and Advanced views:

- Input Name (read-only) signal name is entered on the **I/O Config** web page
- Input Status
  - Signal presence reported
  - Enable/disable Loss of Signal report to both Kameleon status web pages and SNMP monitoring devices.

Note The disabling of video and reference Loss of Signal reports and SDI Input Error warnings allow you to filter reports from higher level Kameleon status displays and SNMP monitoring. They will still be reported on this web page.

- Video Format current input video format reported.
- Video Line Rate select 525 or 625 line rate or enable automatic line rate detection
- Frame Reference
  - 2000GEN frame reference signal presence reported,
  - Enable/disable Loss of Signal report to both Kameleon status web pages and SNMP monitoring devices.
- SDI Input Errors
  - Input signal errors reported, and
  - Enable/disable SDI error warning report to both Kameleon status web pages and SNMP monitoring devices.

 Frame Sync/Delay – (read-only) Frame Sync mode is reported when Output Timing Selection is Internal Frame Reference and timing is provided from the 2000GEN module. Frame Delay mode is reported when the input signal (Video In) is used for timing reference.

# **Output Timing Selection**

The 2000GEN reference module must be installed in the frame and for the Kameleon to work as a frame synchronizer, set the output timing source to **Internal Frame Reference**. Otherwise, set the output timing source to **Video In**.

Figure 17. Video Input Select – Standard View

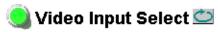

Model: KAM-SD-2AES-MUX Description: Frame Sync, Proc Amp, SD/2AES to SD/2Embed

Frame Location: Bay 1 QA 2000 Frame, Slot: 2

Last Recalled E-MEM: Factory Defaults

| View Selection: | <ul><li>Standard</li></ul> | C Advanced (VBI Config) |  |
|-----------------|----------------------------|-------------------------|--|
|-----------------|----------------------------|-------------------------|--|

#### Video Selection

|                    | Current    | Selection                 |  |  |
|--------------------|------------|---------------------------|--|--|
| Input Name         | Video In   |                           |  |  |
| Input Status       | Present    | Report Loss of Signal     |  |  |
| Video Format       | SDI        | SDI                       |  |  |
| Video Line Rate    | 525        | ○ 525 ○ 625 <b>⊙</b> Auto |  |  |
| Frame Reference    | Present    | ▼ Report Loss of Signal   |  |  |
| SDI Input Errors   | Clear      | ✓ Warn SDI Errors         |  |  |
| Frame Sync / Delay | Frame Sync |                           |  |  |

#### **Output Timing Selection**

|                          | Source | Status  | Mode | GenLock | Audio Framing |
|--------------------------|--------|---------|------|---------|---------------|
| Internal Frame Reference | •      | Present | 525  | Locked  | Free Run      |
| Video In                 | 0      | Present | 525  | -       | -             |

Back Functional View Next

# **Advanced VBI Configuration**

Advanced VBI configuration allows you extend VBI into the active picture range for special data insertion requirements. Active video lines that are used to carry data are referred to as Data Lines.

To add Data Lines to VBI:

**1.** Choose **Advanced (VBI Config)** on the Video Input Select web page (Figure 18).

Figure 18. Standard and Advanced View Selection

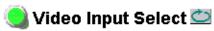

Model: KAM-SD-2AES-MUX Description: Frame Sync, Proc Amp, SD/2AES to SD/2Embed Frame Location: Bay 1 QA 2000 Frame , Slot: 2

Last Recalled E-MEM: Factory Defaults

View Selection: ○ Standard ⊙ Advanced (VBI Config)

The **VBI/Data Lines** panel will appear at the bottom of the web page (see Figure 19 on page 37 for 525 line rate and Figure 20 on page 37 for 625 line rate).

2. Select the last line (includes all previous active video lines) that will be used for data.

Selected active video lines will be shown in the **Reserved for Data** section of the web page as shown for lines 21/284 and 22/285 in Figure 19 and lines 24/337 and 25/338 in Figure 20.

Active video lines that can be made available for data insertion are:

- For 525, lines 21 24 in Field 1, lines 284 -287 in Field 2
- For 625, lines 24 28 in Field 1, lines 337 -341 in Field 2

Figure 19. Advanced VBI Configuration – 525 Line Rate

| Current Line Rate | 525          |  |  |  |
|-------------------|--------------|--|--|--|
| View Selection:   | <b>⊙</b> 525 |  |  |  |

### VBI / Data Lines

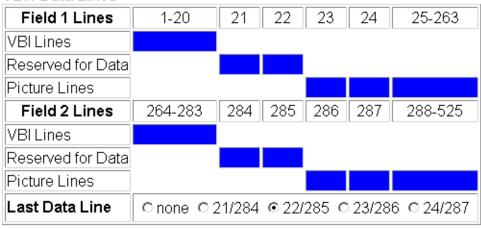

Back Functional View Next

Figure 20. Advanced VBI Configuration – 625 Line Rate

| Current Line Rate | 625  |  |  |  |
|-------------------|------|--|--|--|
| View Selection:   | ○525 |  |  |  |

#### VBI / Data Lines

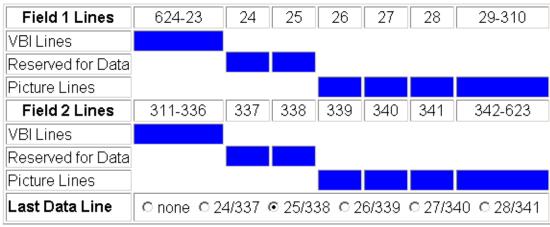

Back Functional View Next

# Frame Sync Web Page

I/O Config Functional View - SDI In - Video Input Select -- Frame Sync

- Video Proc

- MUX - VBI SDI

Use

this-

link

Use the Frame Sync web page (Figure 21 on page 39 and Figure 22 on page 39) to:

- Adjust horizontal and vertical timing, and
- Freeze the current output or, if using a 2000GEN reference signal, select an automatic freeze mode for output when the signal is lost.

# **Timing Adjustment**

Table 5 shows the ranges of timing adjustment for 525 and 625 signal formats.

Table 5. Timing Adjustment Ranges

| Line Rate | Max Horizontal Adjustment | Max Vertical Adjustment |
|-----------|---------------------------|-------------------------|
| 525/NTSC  | 857.5 pixels              | 524 lines               |
| 625/PAL   | 863.5 pixels              | 624 lines               |

### Freeze Mode Selection

The Freeze mode controls available depend on the output timing reference selected on the Video Input Select Web Page on page 34.

When set to Frame Delay mode (using the **Video In** output timing reference), Freeze Mode allows you to manually freeze the output using Field 1, Field 2, or one Frame (Figure 21 on page 39). A field freeze provides less resolution and no motion artifacts in the output. In Frame mode the resolution is higher since both fields are present, but the presentation of two fields can cause motion artifacts.

Frame Sync mode (using the 2000GEN Internal Frame Reference as the output timing reference) provides the manual activation selections plus AutoBlack and **AutoFreeze** modes to be used when the video signal is lost (Figure 22 on page 39). AutoBlack outputs a black signal while AutoFreeze outputs the last complete video field.

Figure 21. Frame Synchronizer Web Page - Video In Reference

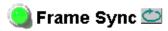

Model: KAM-SD-2AES-MUX Description: Frame Sync, Proc Amp, SD/2AES to SD/2Embed

Frame Location: Bay 1 QA 2000 Frame , Slot: 2

Last Recalled E-MEM: Factory Defaults

### **Timing Adjustment**

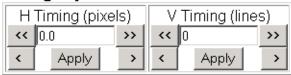

#### Freeze Mode Selection

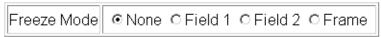

Back Functional View Next (Video)

Next (Audio)

Figure 22. Frame Synchronizer Web Page – Internal Frame Reference

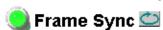

Model: KAM-SD-2AES-MUX Description: Frame Sync, Proc Amp, SD/2AES to SD/2Embed

Frame Location: Bay 1 QA 2000 Frame, Slot: 2

Last Recalled E-MEM: Factory Defaults

## Timing Adjustment

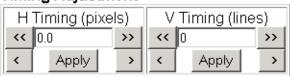

#### Freeze Mode Selection

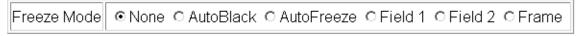

Back Functional View Next (Video)

Next (Audio)

# **Video Processing Web Page**

I/O Config
Functional View
- SDI In
- Video Input Select
- Frame Sync
- Video Proc

Use - Frame Sync
- Video Proc
- MUX

- <u>VBI SDI</u> - AES Inputs
- Audio Channel Pairing

Use the Video Proc web page to:

- Enable/disable Standard or Advanced video processing,
- Turn on Color Bars test signal,
- Enable/disable video gain lock,
- Adjust component video gain (Y, B-Y, R-Y),
- Adjust component video DC Offset (Y, B-Y, R-Y),
- Enable/disable soft and hard clipping controls, and
- Apply selected clip settings to VBI.

# **Video Processing Controls**

## **Video Processing Enable**

To bypass Video Processing on the SDI signal select **Disable** (Figure 23 on page 41). To make video processing adjustments to the SDI signal select **Enable** or select **Color Bars** to use the internally generated 100% vertical color bars test signal.

Two modes of video processing are available, Standard or Advanced. With **Standard** selected, only the Y Channel Video Processing controls on the left will be visible along with the clipping controls.

When **Advanced** is selected, the B-Y and R-Y Gain and Balance/Offset controls will also be displayed as shown in Figure 24 on page 43.

#### Standard View

In Standard View (Figure 23 on page 41), adjust the following for the Y Channel:

- Contrast/Y Gain adjust the percentage of luminance relative to white (50 to 149.6%).
- Saturation/Chroma Gain adjust the percentage of saturation and chroma gain relative to 100% saturation (50 to 149.6%).
- Brightness/Y Offset adjust the amount of brightness/Y offset in mV (-3.55 to 3.44%)
- Hue/Chroma Phase adjust the hue/chroma phase in degrees (-89.8 to 89.8 degrees).

Figure 23. Video Processing Web Page – Standard View

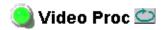

Model: KAM-SD-2AES-MUX Description: Frame Sync, Proc Amp, SD/2AES to SD/2Embed

Frame Location: Bay 1 QA 2000 Frame , Slot: 2

Last Recalled E-MEM: Factory Defaults

| View Selection: | Standard ○ Advanced |
|-----------------|---------------------|
|-----------------|---------------------|

## Video Processing Controls

| Video Processing: C Disable                    | e                  |  |  |  |  |  |  |  |
|------------------------------------------------|--------------------|--|--|--|--|--|--|--|
| Video Gain Lock: ○ On                          |                    |  |  |  |  |  |  |  |
| Contrast/Y Gain (%) Saturation/Chroma Gain (%  |                    |  |  |  |  |  |  |  |
| < 100.0 >> Apply >                             | < 100.0 >> Apply > |  |  |  |  |  |  |  |
| Brightness/Y Offset (%) Hue/Chroma Phase (Deg) |                    |  |  |  |  |  |  |  |
| < 0.00 >> Apply >                              | < 0.0 >> Apply >   |  |  |  |  |  |  |  |

# **Clipping Controls**

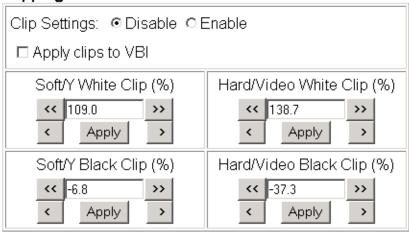

Reset to Default

Back Functional View Next

#### **Advanced View**

In Advanced View (Figure 24 on page 43), adjust the following for the B-Y and R-Y Channels:

Note To adjust gain for all channels simultaneously, set Video Gain Lock to On. This locks Y, B-Y, and R-Y adjustments together. Adjustment of one gain setting changes all gain values (Y, B-Y, R-Y) the same amount.

- B-Y/R-Y Gain adjust the percentage of B-Y and R-Y gain relative to 100% (50 to 149.6%).
- B-Y/R-Y Balance/Offset adjust the amount of B-Y and R-Y DC offset in mV (-3.55 to 3.44%)

# **Clipping Controls**

Clipping controls are provided that affect the luminance (soft/Y) and overall saturation (hard/video) levels of the output signal.

Refer to Figure 24 on page 43. To enable the clip controls select the **Enable** radio button. You may also apply the clip levels to the vertical blanking interval by checking the **Apply clips to VBI** box. This control is also available on the VBI SDI web page (page 49).

Use the following clipping controls to adjust levels on the video output:

- Use the **Soft/Y White Clip** control to set the clipping level for the top end (white) of the luminance signal (positive excursions).
- Use the **Soft/Y Black Clip** control to set the clipping level for the bottom end (black) of the luminance signal (negative spikes and Super Black).
- Use the **Hard/Video White Clip** control to set the clipping level for the top end (white) of the overall video signal (clips white and reduces overall saturation level to fit within clip).
- Use the Hard/Video Black Clip control to set the clipping level for the bottom end (black) of the overall video signal (clips black and reduces overall saturation level to fit within clip).

### **Reset To Default**

Select the **Reset To Default** button on the bottom of the screen to return all values to the factory defaults.

Figure 24. Video Processing Web Page – Advanced View

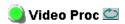

Model: KAM-SD-2AES-MUX Description: Frame Sync, Proc Amp, SD/2AES to SD/2Embed

Frame Location: Bay 1 QA 2000 Frame , Slot: 2

Last Recalled E-MEM: Factory Defaults

View Selection: Standard • Advanced

#### Video Processing Controls

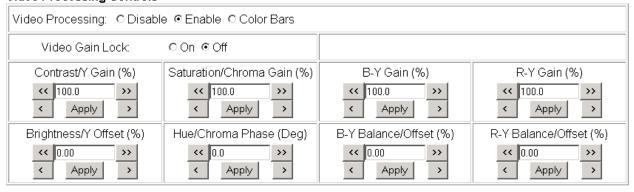

#### **Clipping Controls**

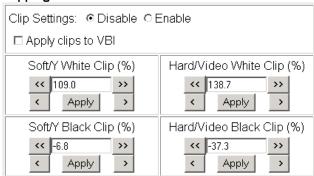

Reset to Default

Back Functional View Next

# **MUX Web Page**

Functional View

- SDI In
- Video Input Select
- Frame Sync
- Video Proc
- - <u>MUX</u>

Use

this-

link

- <u>VBI SDI</u> - <u>AES Inputs</u> Use the MUX (multiplex) web page (Figure 28 on page 47) to:

- Delete unwanted embedded audio groups from the SDI input signal or delete all horizontal ancillary data (HANC) in all audio groups, and
- Insert or replace audio groups in the SDI video output with external AES inputs that have been configured in the Audio Processor.

Note The audio channel pairs available to each Mux Group below are determined by the Audio Channel Pairing web page (see page 52).

Note The Kameleon multiplexing circuit assumes there are no gaps between Groups in the input SDI video signal. If there are gaps, and one or more groups are inserted or replaced, all input Groups after the gap will be removed.

Figure 25 depicts the multiplexing of the processed audio streams into the SDI video output stream based on the selections made on the Mux web page in Figure 28 on page 47.

Figure 25. Multiplexing into the SDI Stream

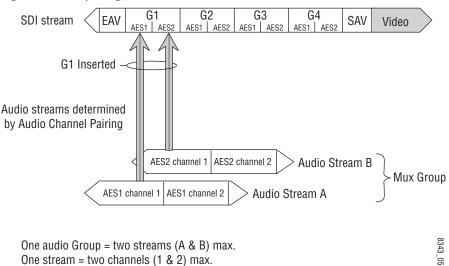

The Mux web page provides two functions: Group Deletion and Group Replacement. Each of these functions depends on the presence of embedded audio groups in the incoming SDI video stream and the external AES audio inputs.

# **Group Deletion**

The Group Deletion area of the Mux web page reports if audio is present in any of the four audio groups in the incoming SDI video signal and the output status of each group. It can be used to delete unwanted embedded audio groups and clear all HANC (horizontal ancillary data) with the following controls:

- **Delete** check the box to delete all embedded audio in the corresponding audio group.
- **Clear all input HANC data** check the box to delete all horizontal ancillary data in all audio groups.

The warning "24 Bit Audio in all four groups may exceed data space capabilities" may appear under the Group Deletion section when any of the following conditions occur:

- SDI Video In,
- 525 line video format,
- 24 bit audio format for Mux Group A, or
- 24 bit audio format for Mux Group B.

An example of this may be seen in Figure 28 on page 47.

# **Group Replacement**

The Group Replacement function allows the insertion of two processed AES audio streams from the external AES audio inputs (determined on the *Audio Channel Pairing Web Page* on page 52) into any Group (1-4) in the SDI output stream with the following controls:

- Use the **Stream A** and/or **Stream B** checkboxes in the Insert column to insert Pair 1 and/or Pair 2 into the SDI output steam.
- Select the audio Group number in the SDI stream into which to insert (embed) the streams.
- Select the output sample rate for the inserted audio as **20 bits** or **24 bits**.

An example of this may be seen in Figure 28 on page 47.

# **Audio Multiplexing**

There are four possible conditions for multiplexing as described next.

#### No Embedded Audio

If no audio groups are present in the incoming SDI video signal, the Group Deletion input status section will appear as shown in Figure 26. Input Status is **Not Present** and Output Status is **Empty** for each audio group. No deletion is possible with this status.

Figure 26. No Embedded Audio Present

### **Group Deletion**

|               | Group 1     | Group 2     | Group 3     | Group 4     |
|---------------|-------------|-------------|-------------|-------------|
| Input Status  | Not Present | Not Present | Not Present | Not Present |
| Delete        | □Delete     | □Delete     | □Delete     | □Delete     |
| Output Status | Empty       | Empty       | Empty       | Empty       |

#### **Pass Embedded Audio**

If an embedded audio group is present in the incoming SDI signal and no replacement is selected, the audio group will be passed to the output as shown in Figure 27. Input Status is **Present** and Output Status is **Passed**.

Check the corresponding **Delete** checkbox to remove an audio group completely that is reported as **Present** from the SDI stream if desired.

Figure 27. Pass Embedded Audio

### Group Deletion

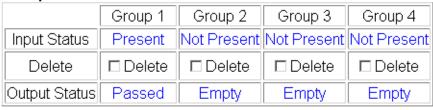

### Replace Embedded Audio

An external AES audio group can be selected to replace an existing audio group in the incoming SDI stream with the Group replacement function as shown in Figure 28. In this case, the present audio, Group 1, has been replaced with Group 1 from the external AES audio input.

When Stream A and/or Stream B is selected in the Replace column, the Input Status will report **Present** and the Output Status will report **Replaced**. Deletion is not possible with this status (N/A).

Figure 28. Multiplex Web Page

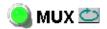

Model: KAM-SD-2AES-MUX Description: Frame Sync, Proc Amp, SD/2AES to SD/2Embed Frame Location: Bay 1 QA 2000 Frame, Slot: 2

Last Recalled E-MEM: Factory Defaults

## Group Deletion

|                   | Group 1                     | up 1 Group 2 Group 3 |                               | Group 4          |  |  |  |  |  |
|-------------------|-----------------------------|----------------------|-------------------------------|------------------|--|--|--|--|--|
| Input Status      | Present                     | Not Present          | Not Present Not Present Not P |                  |  |  |  |  |  |
| Delete            | N/A                         | □ Delete             | □ Delete                      | □Delete          |  |  |  |  |  |
| Output Status     | Replaced                    | Empty                | Empty                         | Empty            |  |  |  |  |  |
|                   | □ Clear all input HANC data |                      |                               |                  |  |  |  |  |  |
| Warning! 24 Bit / | Audio in all fo             | ur groups may e      | exceed data spa               | ice capabilities |  |  |  |  |  |

### **Group Replacement**

| Mux Group                                  | Replace    | Group               | Bits/Sample |  |  |
|--------------------------------------------|------------|---------------------|-------------|--|--|
| Pair 1:                                    |            |                     |             |  |  |
| AES In 1 Unbal.Ch1 &<br>AES In 1 Unbal.Ch2 | ☑ Stream A | Group 1     Group 2 | ○ 20 bits   |  |  |
| Pair 2:                                    |            | G Group 3           |             |  |  |
| AES In 2 Unbal.Ch1 &<br>AES In 2 Unbal.Ch2 | ☑ Stream B | ○ Group 4           |             |  |  |

Back (Video) Functional View Next

Back (Audio)

#### **Insert Embedded Audio**

An external audio group can be selected to replace an empty audio group in the SDI input stream with the Group replacement function as shown in Figure 29. In this case, an external AES audio has been processed in the Audio processor, and selected to replace an empty audio Group.

When Stream A and/or Stream B is selected in the Replace column, the-Output Status will report **Inserted** in an empty Group selected in Group Replacement.

Figure 29. Insert Embedded Audio

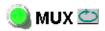

Model: KAM-SD-2AES-MUX Description: Frame Sync, Proc Amp, SD/2AES to SD/2Embed

Frame Location: Bay 1 QA 2000 Frame, Slot: 2

Last Recalled E-MEM: Factory Defaults

### Group Deletion

|               | Group 1    | Group 2                     | Group 3     | Group 4     |  |  |  |  |  |  |
|---------------|------------|-----------------------------|-------------|-------------|--|--|--|--|--|--|
| Input Status  | Present    | Not Present                 | Not Present | Not Present |  |  |  |  |  |  |
| Delete        | □ Delete   | □ Delete                    | □Delete     | □Delete     |  |  |  |  |  |  |
| Output Status | Passed     | Inserted                    | Empty       | Empty       |  |  |  |  |  |  |
|               | □ Clear al | □ Clear all input HANC data |             |             |  |  |  |  |  |  |

### **Group Replacement**

| Mux Group                                  | Replace    | Group                  | Bits/Sample      |  |
|--------------------------------------------|------------|------------------------|------------------|--|
| Pair 1:                                    |            |                        |                  |  |
| AES In 1 Unbal.Ch1 &<br>AES In 1 Unbal.Ch2 | ☑ Stream A | G Group 1<br>G Group 2 | <b>⊙</b> 20 bits |  |
| Pair 2:                                    |            | Group 3                | ○ 24 bits        |  |
| AES In 2 Unbal.Ch1 &<br>AES In 2 Unbal.Ch2 | ☑ Stream B | ○ Group 4              |                  |  |

Back (Video) Functional View Next Back (Audio)

# **VBI SDI Web Page**

- Video Proc

Use - Market

- MUX

- VBI SDI
  - <u>AES Inputs</u> - <u>Audio Channel Pairing</u>
  - Audio Sync
  - <u>Audio Proc</u> <u>E-MEM®</u>

Use the VBI SDI web page (Figure 30 for 525, Figure 31 on page 50 for 625 line rate) to configure blanking for the VBI and Data Lines.

- The currently detected line rate will be reported. Use the View Selection to view the web page at the correct line rate with the **525** or **625** radio button.
- On a line-by-line basis you can blank existing VBI and Data Line information by selecting the corresponding checkbox.
- Check the **Apply Clips to VBI** checkbox to apply the clip values made with the Video Processor to all of the VBI lines. This control is also available on the Video Processing web page (page 40).

Note The data lines not reserved for carrying data on the Video Input Select web page will appear greyed out. See *Advanced VBI Configuration* on page 36.

Figure 30. VBI SDI Web Page - 525 Line Rate

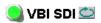

Model: KAM-SD-2AES-MUX Description: Frame Sync, Proc Amp, SD/2AES to SD/2Embed Frame Location: Bay 1 QA 2000 Frame , Slot: 2 Last Recalled E-MEM: Factory Defaults

| Current Line Rate | 525          |  |  |  |
|-------------------|--------------|--|--|--|
| View Selection:   | <b>⊙</b> 525 |  |  |  |

#### Field 1 Line Blanking

|       | VBI Lines                        |  |  |  |  |  |    | Da | ata l | Line | es |  |  |  |  |
|-------|----------------------------------|--|--|--|--|--|----|----|-------|------|----|--|--|--|--|
|       | 10 11 12 13 14 15 16 17 18 19 20 |  |  |  |  |  | 21 | 22 | 23    | 24   |    |  |  |  |  |
| Blank |                                  |  |  |  |  |  |    |    |       |      |    |  |  |  |  |

#### Field 2 Line Blanking

|       |     | VBILines                                    |  |  |  |  |  |  |  |     |     | Data Lines |     |  |  |
|-------|-----|---------------------------------------------|--|--|--|--|--|--|--|-----|-----|------------|-----|--|--|
|       | 273 | 273 274 275 276 277 278 279 280 281 282 283 |  |  |  |  |  |  |  | 284 | 285 | 286        | 287 |  |  |
| Blank |     |                                             |  |  |  |  |  |  |  |     |     |            |     |  |  |

☐ Apply clips to VBI

Back Functional View

Figure 31. VBI SDI Web Page – 625 Line Rate

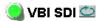

Model: KAM-SD-2AES-MUX Description: Frame Sync, Proc Amp, SD/2AES to SD/2Embed

Frame Location: Bay 1 QA 2000 Frame , Slot: 2

Last Recalled E-MEM: Factory Defaults

| Current Line Rate | 625                |  |  |  |
|-------------------|--------------------|--|--|--|
| View Selection:   | ○ 525 <b>⊙</b> 625 |  |  |  |

### Field 1 Line Blanking

|       |   |                                                   |  |  |  |  |  | V | 'ΒΠ | ine | S  |    |    |      |   | Data Lines |  |  |  |  |
|-------|---|---------------------------------------------------|--|--|--|--|--|---|-----|-----|----|----|----|------|---|------------|--|--|--|--|
|       | 6 | 6 7 8 9 10 11 12 13 14 15 16 17 18 19 20 21 22 23 |  |  |  |  |  |   |     |     | 24 | 25 | 26 | 27 2 | 8 |            |  |  |  |  |
| Blank |   |                                                   |  |  |  |  |  |   |     |     |    |    |    |      |   |            |  |  |  |  |

### Field 2 Line Blanking

|       |     | VBILines                                                               |  |  |  |  |  |  |  |  |     | Data Lines |     |     |     |  |  |  |  |  |  |  |  |
|-------|-----|------------------------------------------------------------------------|--|--|--|--|--|--|--|--|-----|------------|-----|-----|-----|--|--|--|--|--|--|--|--|
|       | 319 | 19 320 321 322 323 324 325 326 327 328 329 330 331 332 333 334 335 336 |  |  |  |  |  |  |  |  | 337 | 338        | 339 | 340 | 341 |  |  |  |  |  |  |  |  |
| Blank |     |                                                                        |  |  |  |  |  |  |  |  |     |            |     |     |     |  |  |  |  |  |  |  |  |

☐ Apply clips to VBI

Back Functional View

# **AES Inputs Web Page**

- Video Input Select
- Frame Sync
- Video Proc
- MUX
- Use VBI SDI this - AES Inputs

link

- Audio Channel Pairing
- Audio Sync

Use the AES Inputs web page (Figure 32) to check the status of the AES audio inputs. The following information is reported for each input:

- **AES Input characteristics** reports the audio characteristics for input J9 and J10 as shown in the table. Use the **Clear** button to reset the error detection.
- **Audio Stream Input reporting –** allows the user to enable or disable the following reporting items with the corresponding checkbox:
  - Sample Rate Conversion
  - Loss of Signal (to both Kameleon Status web page and SNMP monitoring devices)
  - AES Errors

Figure 32. AES Inputs Web Page

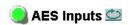

Model: KAM-SD-2AES-MUX Description: Frame Sync, Proc Amp, SD/2AES to SD/2Embed Frame Location: Bay 1 QA 2000 Frame, Slot: 2 Last Recalled E-MEM: Factory Defaults

#### **AES Input characteristics**

| Input | Name              | Signal<br>State | Sample<br>Rate | Mode | Ch1<br>Emphasis | Ch2<br>Emphasis | Ch1<br>Data | Ch2<br>Data | AES Errors D       | etected |
|-------|-------------------|-----------------|----------------|------|-----------------|-----------------|-------------|-------------|--------------------|---------|
| J10   | AES In 1<br>Unbal | Present         | 48 kHz         |      | Off             | Off             | Audio       | Audio       | Errors<br>Detected | Clear   |
| J9    | AES In 2<br>Unbal | Present         | 48 kHz         |      | Off             | Off             | Audio       | Audio       | Errors<br>Detected | Clear   |

#### Audio Stream Input reporting

| Name           | Signal State | Sample Rate Convert | Loss of Signal  | Reporting | AES Errors |
|----------------|--------------|---------------------|-----------------|-----------|------------|
| AES In 1 Unbal | Present      | □ Disable           | ☑ Report        | Present   | ✓ Warn     |
| AES In 2 Unbal | Present      | □ Disable           | <b>☑</b> Report | Present   | ✓ Warn     |

Functional View Next

# **Audio Channel Pairing Web Page**

- Frame Sync

- Video Proc

- MUX

- <u>VBI SDI</u>

- AES Inputs

his - Audio Channel Pairing

ink - Audio Sync

- Audio Proc

The Audio Channel Pairing web page (Figure 33) allows the input audio channels to be arbitrarily recombined into new pairs and swapped or set to **Silence**. The rows represent the audio input channels and the columns represent the audio output channels. The columns are grouped together into two different pairs (Pair 1 Ch A and Ch B and Pair 2 Ch A and Ch B).

The streams in each pair are grouped together into a Mux group on the Mux web page. Then Stream A or Stream B or both can be inserted into the SDI output video (see *MUX Web Page* on page 44).

**Note** Audio input names are assigned using the **I/O Config** web page.

Figure 33. Audio Channel Pairing Web Page

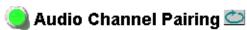

Model: KAM-SD-2AES-MUX Description: Frame Sync, Proc Amp, SD/2AES to SD/2Embed

Frame Location: Bay 1 QA 2000 Frame, Slot: 2

Last Recalled E-MEM: Factory Defaults

### Pair Input Audio Channels

| Names              | Pair 1 ChA | Pair 1 ChB | Pair 2 ChA | Pair 2 ChB | Streams  |
|--------------------|------------|------------|------------|------------|----------|
| AES In 1 Unbal.Ch1 | •          | 0          | 0          | 0          | Str1.Ch1 |
| AES In 1 Unbal.Ch2 | 0          | •          | 0          | 0          | Str1.Ch2 |
| AES In 2 Unbal.Ch1 | 0          | 0          | •          | 0          | Str2.Ch1 |
| AES In 2 Unbal.Ch2 | 0          | 0          | 0          | •          | Str2.Ch2 |
| Silence            | 0          | 0          | 0          | 0          | Silence  |

Back Functional View Next

# **Audio Sync Web Page**

- MUX

- VBI SDI

- AES Inputs

this - Audio Channel Pairing Ink - Audio Sync

Use

- <u>Audio Proc</u> E-MEM® Use the Audio Sync web page (Figure 34 on page 54) to:

- Synchronize the two audio channel pairs to video Frame Sync, and/or
- Add audio delay using the delay adjust controls to add delay to each channel or lock the channels together as a pair and adjust delay.

### **Enable Auto Track**

Select the **On** checkbox to enable auto tracking to synchronize the audio pair to the video frame sync. The amount of auto tracking applied is shown in the Auto Tracking Delay read-only display.

The total amount of delay is reported in the Total Delay read-only display for each channel.

# **Delay Adjustments**

Each audio channel can be adjusted for delay separately or in pairs. Use the following adjustments for audio delay:

- To lock the two channels in a pair together, select the **Channel Lock** checkbox for Pair 1 or Pair 2.
- Adjust the delay for each channel with the Ch A Delay Adjust and Ch B
  Delay adjust controls for each pair. If the pair is locked, adjusting either
  control will set the delay to the same value for each channel in the pair.

Figure 34. Audio Synchronizer Web Page

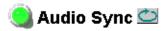

Model: KAM-SD-2AES-MUX Description: Frame Sync, Proc Amp, SD/2AES to SD/2Embed

Frame Location: Bay 1 QA 2000 Frame , Slot: 2

Last Recalled E-MEM: Factory Defaults

| Pai                                                | r 1                |                     | Pa           | ir 2                                              |           |
|----------------------------------------------------|--------------------|---------------------|--------------|---------------------------------------------------|-----------|
| Ch A                                               | AES In 1 U         | Inbal.Ch1           | Ch A         | AES In 2 U                                        | Jnbal.Ch1 |
| Ch B                                               | AES In 1 Unbal.Ch2 |                     | Ch B         | AES In 2 l                                        | Jnbal.Ch2 |
|                                                    | Ch A Ch B          |                     |              | Ch A                                              | Ch B      |
| Enable Auto Track                                  |                    | Enable Auto Track   | ▼ (          | On                                                |           |
| Auto Tracking Delay 33 mS                          |                    | Auto Tracking Delay | 33 :         | mS                                                |           |
| Total Delay                                        | 33 mS              | 33 mS               | Total Delay  | 33 mS                                             | 33 mS     |
| Channel Lock                                       | ☑Lo                | cked                | Channel Lock | Channel Lock <b>☑</b> Lock                        |           |
| Ch A Delay A  Ch B Delay A  Ch B Delay A  App  App | y >> Adjust (mS)   |                     | < 0          | y Adjust (mS  oply  y Adjust (mS  oply  oply  >>> | 6)        |

Back (Video)
Back (Audio)

Functional View

<u>Next</u>

# **Audio Processing Web Page**

- VBI SDI
- AES Inputs
- Audio Channel Pairing

Use - Audio Sync this - Audio Proc link E-MEM®

Slot Config Software Update Use the Audio Processing web page (Figure 35 on page 56) to adjust the following for each audio pair:

- Adjust audio signal gain for each individual channel or the two audio pairs,
- Lock gain settings for simultaneous channel A/channel B adjustment, and
- Select a processing option for each channel.

### **Audio Gain**

Each audio channel can be adjusted for gain separately or in pairs. Use the following adjustments for audio gain:

- To lock the two channels in a pair together, select the Gain Settings **Locked** checkbox for Pair 1 and/or Pair 2.
- Adjust the gain (-40 to +6 dB) for each channel with the Ch A Gain Adjust and Ch B Gain adjust controls for each pair. If the pair is locked, adjusting either control will set the gain to the same value for each channel in the pair.

Note After gain has been adjusted, a straight quote mark (') will be added to Ch A' and Ch B' to indicate the status of the channels after gain.

# **Output Processing**

Set the output processing for each channel with the Processing pulldown to one of the following:

- Pass
- Invert
- A+B
- A-B
- -(A+B)
- 1 kHz (test tone)
- 400 Hz (test tone)
- Silence

The Presence and Clipping status of each audio channel is reported as **True** or **False** in the read-only displays. If the audio is > -40 dBFS, it will be reported as **True**. If clipping is < 0.5 dBFS, it will be reported as **False** as shown in Figure 35 on page 56.

Figure 35. Audio Processing Web Page

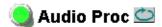

Model: KAM-SD-2AES-MUX Description: Frame Sync, Proc Amp, SD/2AES to SD/2Embed Frame Location: Bay 1 QA 2000 Frame, Slot: 2 Last Recalled E-MEM: Factory Defaults

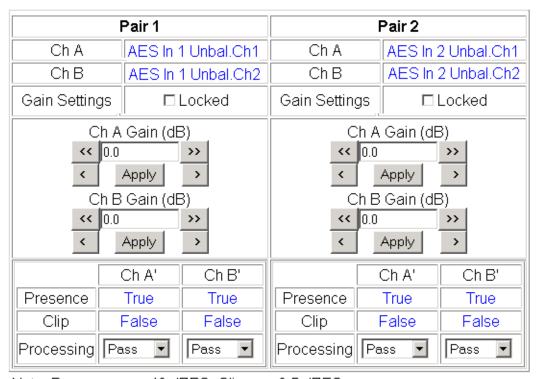

Note: Presence = > -40 dBFS, Clip = > -0.5 dBFS

Back Functional View Next

# E-MEM Configuration Web Page

- AES Inputs
- Audio Channel Pairing
- Audio Sync

- Audio Proc

Use this - E-MEM® link Slot Config Software Update The E-MEM page provides local operations for learning and recalling configurations into five E-MEM registers. File operations are also available for saving or loading the learned E-MEM files to and from a hard disk or other accessible media.

Factory default settings for all channels can be recalled by selecting the **Recall factory settings** button. To return the module to the factory signal names (such as the signal inputs), select the **Recall factory names** button.

There are two E-MEM view selections: **Standard** and **Advanced**.

In Standard view (Figure 36), any one of five learned E-MEMs can be recalled by selecting the corresponding Recall button in the Local Operations window. This will place the configuration for the entire module into that E-MEM into the KAM-SD-2AES-MUX. This change will occur immediately upon recall. The name of the last recalled E-MEM will appear in the top header of each web page for the module.

To learn an E-MEM select the **Advanced** button in the View Selection section. This will open the Advanced view (Figure 37 on page 58).

Figure 36. E-MEM Web Page (Standard View)

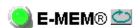

Model: KAM-SD-2AES-MUX Description: Frame Sync, Proc Amp, SD/2AES to SD/2Embed Frame Location: Bay 1 QA 2000 Frame, Slot: 2 Last Recalled E-MEM: Factory Defaults

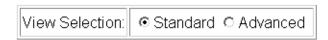

#### E-MEM®

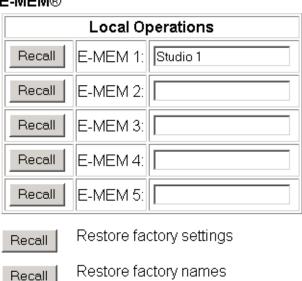

The Advanced View (Figure 37) includes a File Operations section to learn a configuration into E-MEM (**Learn**), save a file to a disk location (**Save to...**) or load a file from a disk location (**Load from...**).

To learn an E-MEM:

- 1. Open the Advanced view.
- **2.** When the configuration is complete for all channels on the module, type a descriptive name for the configuration into an unused E-MEM register (or overwrite an existing one).
- **3.** Learn the E-MEM to memory by selecting the corresponding **Learn** button. All channel configurations are learned at once and stored in the same register. This register is now learned and ready for recall.

Figure 37. E-MEM Web Page (Advanced View)

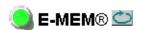

Model: KAM-SD-2AES-MUX Description: Frame Sync, Proc Amp, SD/2AES to SD/2Embed Frame Location: Bay 1 QA 2000 Frame, Slot: 2 Last Recalled E-MEM: Factory Defaults

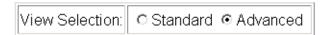

#### E-MEM®

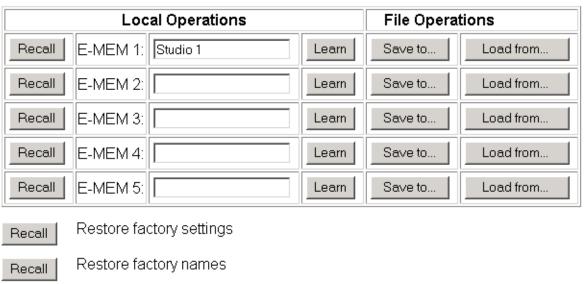

# **File Operations**

#### Save File

File operations allow you to save learned configurations to a computer hard drive or other accessible media for later recall to the onboard E-MEM registers of any Kameleon module in your system.

To save to a file, first make sure you have learned the configuration, then press the **Save To**... button.

This will bring up a File Download screen similar to Figure 38. Select Save.

Figure 38. File Download Screen

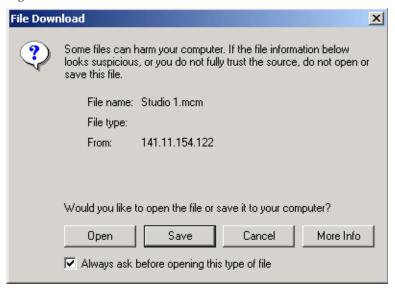

This will bring up the Save As screen as shown in Figure 39. Locate or create a directory for storing the E-MEMs and select **Save**. This E-MEM register is now saved to the selected location and may be recalled as described below.

Figure 39. Save As Screen

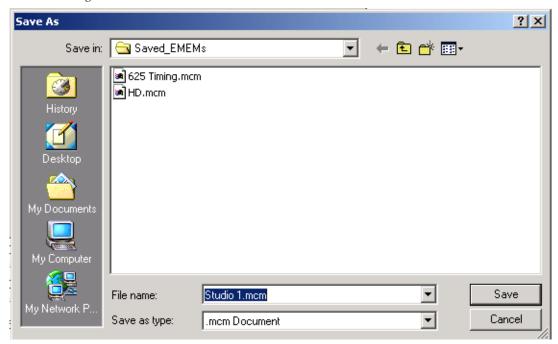

# **Load File**

A file may be loaded from a saved directory to a register on the E-MEM web page by selecting the **Load From...** button in the associated E-MEM register in the Advanced view. This will bring up the Load E-MEM web page (Figure 40).

Figure 40. Load E-MEM Web Page

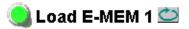

Model: KAM-SD-2AES-MUX Description: Frame Sync, Proc Amp, SD/2AES to SD/2Embed Frame Location: Bay 1 QA 2000 Frame , Slot: 2

| Load file into E-MEM 1 |      |       |        |  |  |  |  |  |
|------------------------|------|-------|--------|--|--|--|--|--|
| Enter filename:        |      |       | Browse |  |  |  |  |  |
|                        | Load | Cance | I      |  |  |  |  |  |

Enter a path and filename or use the **Browse** button to locate your saved E-MEM files. Browse to the Choose File screen (Figure 41), select the E-MEM file to download and select **Open**.

Figure 41. Choose File Screen

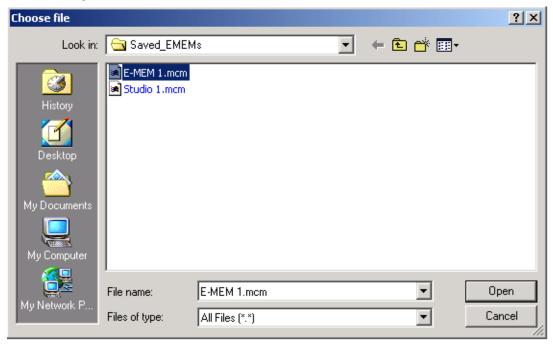

This will place the path and filename in the Load E-MEM screen (Figure 40 on page 60). If this is the correct file, select **Load**. Continue to load files or select **Cancel** to return to the main E-MEM web page. Loaded files will now be entered in the associated E-MEM registers.

Select the associated **Recall** button for each E-MEM register to load the configuration to the module.

# **Slot Configuration**

- VBI SDI
- AES Inputs
- Audio Channel Pairing
- Audio Sync
- Audio Proc

link

E-MEM®

 Slot Config Software Update Use the Slot Config web page (Figure 42 on page 63) to:

- Assign an appropriate name to the module slot,
- Assign an Asset Tag identification,
- Enable/disable the Locate Module function,
- Save module configuration and enable slot memory,
- Check SNMP related 2000NET module switch settings, and
- Enable/disable SNMP reporting for the specific Kameleon slot.

### Slot Identification

You may identify the module by typing a specific name in the **Name** field. The assigned name is stored on the 2000NET module and travels with the 2000NET module if it is moved to another frame. Select Default to enter the factory default module name.

An asset identification may be entered in the **Asset Tag** field. This will appear on the module Status web page and in the NetConfig inventory report.

### **Locate Module**

When enabled by selecting the **Flash** pulldown, the **Locate Module** function flashes the yellow COMM and CONF LEDs on the front of the module to make it easy to locate in the frame (see *Operation Indicator LEDs* on page 14).

# Slot Memory

The slot configuration for each media module is automatically saved periodically to the 2000NET module in that frame. You may also select the **Learn Module Config** button at any time to save the current configuration for this slot. The configuration is saved on the 2000NET module. If the 2000NET module is removed or powered down, the stored configurations are not saved.

When the **Restore upon Install** box has been checked, the current configuration saved to this slot is saved as slot memory. When the current module is removed and another module of the same type is installed, the configuration saved to the 2000NET module will be downloaded to the new module. The box must be checked before the current module with the saved configuration is removed.

Figure 42. Slot Configuration Web Page

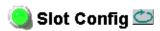

Model: KAM-SD-2AES-MUX Description: Frame Sync, Proc Amp, SD/2AES to SD/2Embed Frame Location: Bay 1 QA 2000 Frame , Slot: 2

### Slot Identification

| Name:      | KAM-SD-2AES-MUX | Default |  |
|------------|-----------------|---------|--|
| Asset Tag: |                 |         |  |

#### **Locate Module**

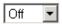

# **Slot Memory**

☐ Restore upon Install

Learn Module Config

# Frame Health Reporting

|         | Slot Fault | Signal Loss | Reference Loss |
|---------|------------|-------------|----------------|
| Enabled | ✓          |             |                |

### Hardware Switch Controls

Module Status Reporting: Enabled Asynchronous Status Reporting: Enabled

### Slot SNMP Trap Reports

|               | Slot Fault | Module Removed | Signal Loss | Reference Loss |
|---------------|------------|----------------|-------------|----------------|
| Enabled       | V          | <b>~</b>       | V           | <b>~</b>       |
| Trap Severity | Alarm      | Warning        | Warning     | Warning        |

# Frame Heath Reporting

The reporting of Slot Fault, Signal Loss, and Reference Loss can be enabled or disabled to the Frame Health connector on the rear of the Kameleon frame by selecting or deselecting the corresponding checkbox.

### **Hardware Switch Controls**

This section is a read-only status report of 2000NET module switch settings for Module Status Reporting and Asynchronous Status Reporting. These functions must be enabled for the following Slot SNMP Trap Reports to function.

# **Slot SNMP Trap Reports**

This section is displayed only when the SNMP Agent software has been installed on the 2000NET module (refer to the 2000NET Instruction Manual for installation instructions). Slot SNMP traps can be enabled only when the hardware switches for Module Fault reporting and Asynchronous Status reporting are enabled on the 2000NET module (dipswitch S1 segment 7 and dipswitch S2 segment 1).

The enabled SNMP traps will be reported to any SNMP manager that is identified as an SNMP Report Destination in 2000NET configuration. Trap severity is read-only hard-coded information that is interpreted and responded to by the SNMP Manager software configuration.

# **Software Update Web Page**

- <u>MUX</u>
- VBI SDI
- AES Inputs
- Audio Channel Pairing
- Audio Sync
- <u>Audio Proc</u> E-MEM®

Use E-MEM®
this Slot Config
link Software Update

The Software Update web page (Figure 43) allows you to download new software versions for the module using the FTP server method described in the 2000NET Instruction Manual available on-line.

Software may also be updated using the NetConfig Networking Application PC option available with Modular and other Grass Valley products as described in the documentation that accompanies the option.

Refer to the latest module Release Notes for complete details on how to obtain and install the latest software for this module.

Figure 43. Software Update Web Page

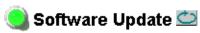

Model: KAM-SD-2AES-MUX Description: Frame Sync, Proc Amp, SD/2AES to SD/2Embed

Frame Location: Bay 1 QA 2000 Frame, Slot: 2

Software Version: 4.0.1 Firmware Version: X1=2.2.55, X2=2.3.2

Enter Username, Password and File to Initiate Update

|                     | selection           | current setting     |
|---------------------|---------------------|---------------------|
| FTP Server Address: | 192.158.211.31      | 192.158.211.31      |
| File Path:          | Enter Filename Here | Enter Filename Here |
| FTP UserName:       |                     |                     |
| FTP Password:       |                     |                     |
|                     | Apply               |                     |

# **Specifications**

# **Note** Specifications are subject to change without notice

Table 6. SDI Input/Output Specifications

| Parameter                    | Value                                                                              |
|------------------------------|------------------------------------------------------------------------------------|
| SDI Input                    |                                                                                    |
| Signal type                  | Serial digital video conforming to SMPTE259M 10-bit 4:2:2component digital signal  |
| Input impedance              | 75 Ω                                                                               |
| Connector type               | 75 Ω BNC on rear module                                                            |
| Input return loss            | >15 dB to 270 MHz                                                                  |
| Common mode rejection ratio  | 2 V p-p to 60 Hz                                                                   |
| Equalization                 | Up to 250 meters of Belden 1694A                                                   |
| SDI Output                   |                                                                                    |
| Number of outputs            | 1                                                                                  |
| Signal type                  | Serial digital video conforming to SMPTE259M 10-bit 4:2:2 component digital signal |
| Signal level                 | 800 mV ±10%                                                                        |
| Output impedance             | 75 Ω                                                                               |
| Connector type               | 75 Ω BNC on rear module                                                            |
| DC offset                    | $<$ 0.5 V when terminated into 75 $\Omega$                                         |
| Output return loss           | >15 dB up to 270 MHz                                                               |
| Jitter                       | Conforms to SMPTE17.12/002 <400 ps above 1 KHz                                     |
| Rise/fall time               | 700 – 900 ps (20 – 80% amplitude)                                                  |
| SDI I/O Control Parameters   |                                                                                    |
| Vertical blanking processing | Line by line blank                                                                 |

Table 7. Frame Sync/Timing Specifications

| Parameter                                  | Value                       |
|--------------------------------------------|-----------------------------|
| Video Frame Sync Timing Control Parameters |                             |
| Delay adjustment (main)                    | 0 to 1 frame in 37 ns steps |
| Additional delay, SDI out                  | 0 to 151 μs in 37 ns steps  |

Table 8. Main Video Processing Specifications

| Parameter                                      | Value                                          |  |
|------------------------------------------------|------------------------------------------------|--|
| Main Video Frame Processing Control Parameters |                                                |  |
| Y gain                                         | ±50% in 0.4% steps, 100% default               |  |
| Y offset                                       | ±3.5% of 100% white in 0.11% steps, 0% default |  |
| B-Y gain                                       | ±50% in 0.4% steps, 100% default               |  |
| B-Y offset                                     | ±3.5% of 100% white in 0.11% steps, 0% default |  |
| R-Y gain                                       | ±50% in 0.4% steps, 100% default               |  |
| R-Y offset                                     | ±3.5% of 100% white in 0.11% steps, 0% default |  |
| Color bars                                     | on/off                                         |  |

Table 9. AES/EBU Input Specifications

| Parameter                  | Value                      |                           |
|----------------------------|----------------------------|---------------------------|
| AES/EBU Input              | Balanced (AES3-1992)       | Unbalanced (AES3id 2001)  |
| Common mode range          | +10/-10 V, 50 Hz to 20 kHz | NA                        |
| Differential voltage range | 200 mV p-p to 12 V p-p     | 200 mV p-p to 2 V p-p     |
| Input return loss          | >25 dB (100 kHz to 6 MHz)  | >15 dB (100 kHz to 6 MHz) |
| Sample rate                | 32 – 96 kHz                | 32 – 96 kHz               |
| Performance                |                            |                           |
| Static withstand           | 5 kV (330 Ω, 150 pF)       |                           |

Table 10. Multiplexing Specifications

| Parameter                     | Value                                                                                                    |
|-------------------------------|----------------------------------------------------------------------------------------------------|
| MUX Performance               | •                                                                                                    |
| Standard                      | SMPTE 272M A, C: Synchronous audio, 48K, 20/24 bits/sample Compatible with buffer sizes down to 48 samples                                                                                                    |
| Pass through                  | Up to 4 groups (frame sync must be in delay mode)                                                                                                    |
| Insert                        | 1 group                                                                                                    |
| Bits/sample on inserted audio | 20/24 bits, selectable                                                                                                    |
| Buffer size                   | 170 samples                                                                                                    |
| MUX delay                     | 1.77 ms                                                                                                    |
| Distribution                  | Evenly distributed, minimum of 3 samples per line, maximum of 4 samples per line except near switching lines Switch line and nearby lines (lines 4, 5, 6, 317, 318, 319 for 625; 8, 9, 10, 270, 271, 272 for 525) have 0 samples |

Table 11. Audio Processing Specifications

| Parameter                    | Value                                                                                               |
|------------------------------|----------------------------------------------------------------------------------------------------|
| Audio Processing             |                                                                                                    |
| Number of channels supported | 4                                                                                                   |
| Fixed Delay                  | $0-5.2~{ m sec}$ in 20 ms steps, individual setting for each channel                                |
| Delay Tracking               | Delay can be set to automatically track delay through video frame sync with fixed offset            |
| Gain                         | +6 to -40dB in 0.1dB steps, individual setting for each channel.                                    |
| Other processing             | Selectable: Invert; L + R; L-R; -(L-R); 1 kHz; 400 Hz; Silence Individual setting for each channel. |
| Re-pairing                   | Complete flexibility to swap or recombine any input channel with any other                          |

Table 12. Electrical Length Specifications

| Parameter                | Value           |
|--------------------------|-----------------|
| Electrical Length        |                 |
| SDI In to SDI Out        | 1 line + 10 µs  |
| AES/EBU to SDI Out (MUX) | 3.8 ms @ 48 kHz |

Table 13. Environmental/Power Specifications

| Parameter                 | Value                                               |
|---------------------------|-----------------------------------------------------|
| Environmental             |                                                     |
| Frame temperature range   | 0 to 40 degrees C ambient                           |
| Operating humidity range  | 0 to 90% non-condensing                             |
| Non-operating temperature | -10 to +70 degrees C                                |
| Mechanical                | ,                                                   |
| Frame type                | 2000T1DNG Kameleon Frame or 2000T3NG Kameleon Frame |
| Power                     |                                                     |
| Consumption               | 11 Watts typical                                    |

# **Service**

The Kameleon modules make extensive use of surface-mount technology and programmed parts to achieve compact size and adherence to demanding technical specifications. Circuit modules should not be serviced in the field except to check and replace fuses.

# **Troubleshooting**

If your module is not operating correctly, proceed as follows:

- Check frame and module power at the front edge testpoints (Figure 44).
- If power is not present, check the fuse on the +24 V input (Figure 44).
- Check for presence and quality of input signals.
- Verify that source equipment is operating correctly.
- Check cable connections.

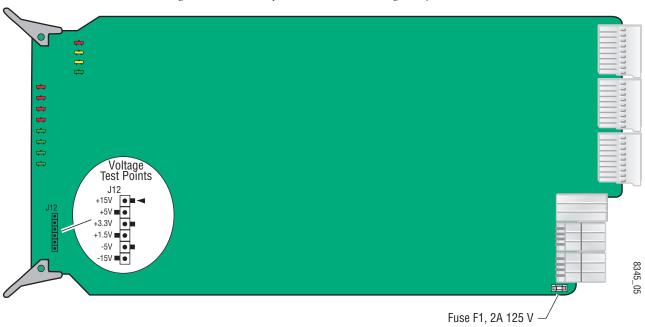

Figure 44. Location of Module Fuse and Voltage Testpoints

Refer to Figure 6 on page 13 for the location of PWR LED and Table 2 on page 14 for proper LED indications.

If the module is still not operating correctly, replace it with a known good spare and return the faulty module to a designated Grass Valley repair depot. Call your Grass Valley representative for depot location.

Refer to the *Contacting Grass Valley* at the front of this document for the Grass Valley Customer Support Information number.

Service

# Index

| Numerics                                        | summary table 16                  |
|-------------------------------------------------|-----------------------------------|
|                                                 | group replacement 44              |
| 2000GEN module                                  | web page control 45               |
| for output timing 35                            | multiplexing 44                   |
| requirement 8                                   | multipliplexing                   |
| 2000NET module                                  | conditions 46                     |
| hardware requirements 7<br>hardware switches 62 | processing                        |
| _                                               | summary table 17                  |
| software requirement 8                          | web page controls 55              |
|                                                 | silence 52                        |
| A                                               | sync 53                           |
| AES audio inputs 51                             | Audio Channel Pairing web page 52 |
| AES audio inputs 51 AES errors 51               | Audio Proc web page 55            |
| balanced 29                                     | Audio Sync web page 53            |
| cabling 12                                      | auto tracking (audio)             |
| status reporting 51                             | summary table 17                  |
| unbalanced 28                                   | web page control 53               |
| AES Inputs web page 51                          |                                   |
| Apply button 21                                 | В                                 |
| Asset Tag                                       | R V cain                          |
| assigning 62                                    | B-Y gain<br>summary table 16      |
| Status web page 25                              | web page control 42               |
| audio                                           | B-Y offset                        |
| channel lock                                    | summary table 16                  |
| summary table 17                                | web page control 42               |
| web page control 53                             | wee page control 12               |
| channel pairing                                 |                                   |
| summary table 17                                | C                                 |
| web page control 52                             | chroma gain (saturation)          |
| channel swap                                    | summary table 16                  |
| summary table 17                                | web page control 40               |
| web page control 52                             | clipping controls                 |
| delay<br>channel lock 17                        | summary table 16                  |
| summary table 17                                | video 42                          |
| web page controls 53                            | clipping status                   |
| gain                                            | audio 55                          |
| summary table 17                                | Coarse adjust button              |
| web page controls 55                            | overview 21                       |
| group deletion                                  | color bars test signal 40         |
| web page control 44                             | color code                        |
| group insertion (Mux)                           | functional view page 31           |
|                                                 | r                                 |

| COMM LED 14                    | loss of signal reporting 15       |
|--------------------------------|-----------------------------------|
| compatible network software 7  | summary table 15                  |
| CONF LED 14                    | web page control 34               |
| configuration                  | frame sync                        |
| overview 23                    | summary table 15                  |
| Remote, GUI 15                 | web page controls 35              |
| control panel 15               | Frame Sync web page 38            |
| cooling 8                      | freeze modes                      |
| coomig o                       | summary table 15                  |
| _                              | web page controls 38              |
| D                              | frequently asked questions 2      |
| data lines 34                  | front media module                |
|                                | installation 11                   |
| delay<br>audio 53              | Functional View                   |
|                                | overview 23                       |
| digital audio groups 44        | web page 31                       |
| documentation online 2         | fuse 69                           |
|                                |                                   |
| E                              | C                                 |
| EDII aman namantin a 22        | G                                 |
| EDH error reporting 32         | graphical user interface (GUI) 24 |
| E-MEM                          | Grass Valley web site 2           |
| Advanced view 58               | group replacement 44              |
| description 57<br>load file 60 | group replacement 11              |
| save file 59                   |                                   |
| standard view 57               | Н                                 |
| web page 57                    | HANC (horizontal ancillary data)  |
| web page or                    | clearing 45                       |
| _                              | summary table 16                  |
| F                              | Hard/Video Black Clip             |
| factory defaults               | summary table 16                  |
| recall factory defaults 57     | web page control 42               |
| summary table 15               | Hard/Video White Clip             |
| video processor 42             | summary table 16                  |
| Factory names                  | web page control 42               |
| recall 57                      | hardware requirement 7            |
| fan 8                          | horizontal timing                 |
| FAQ database 2                 | summary table 15                  |
| FAULT LED 14                   | web page control 38               |
|                                | hue (chroma phase)                |
| fault messages 27              | summary table 16                  |
| Fine adjust button             | web page control 40               |
| overview 21                    | 22 1 02 62/10/21 10               |
| frame capacity 8               |                                   |
| Frame Health Reporting         | I                                 |
| enabling and disabling 64      | I/O Config web page 28            |
| frame reference                | inserting modules 8               |
|                                | moernig modules o                 |

| K                                  | web page control 35                     |
|------------------------------------|-----------------------------------------|
| KAM-AES-R rear module              | outputs                                 |
| cabling 12                         | analog 66                               |
| installation 10                    | D1 serial digital 66                    |
| KAM-SD-2AES-MUX module             | HD 66                                   |
| features 7                         |                                         |
|                                    | Р                                       |
| L                                  | power requirements 68                   |
| LEDs                               | PWR LED 14                              |
| front edge 14                      |                                         |
| operational modes 14               | R                                       |
| locate module 14, 62               |                                         |
| loss of signal reporting           | Refresh button 21                       |
| audio input 51                     | removing modules 8                      |
| composite video in 34              | repair depot 69                         |
| frame reference 34                 | R-Y gain                                |
| SNMP traps 64                      | summary table 16<br>web page control 42 |
|                                    | R-Y offset                              |
| M                                  | summary table 16                        |
| midplane 11                        | web page control 42                     |
| module location function 14, 62    | 1 0                                     |
| module slot identification 62      | S                                       |
|                                    | 3                                       |
| mulitplexing conditions 46         | sample rate (output)                    |
| group deletion 45                  | summary table 16                        |
| group replacement 45               | web page control 45                     |
| MUX web page 44                    | sample rate conversion                  |
| 2 0                                | disable 51                              |
| N                                  | SDI In web page 32                      |
|                                    | SDI Input errors<br>summary table 15    |
| naming module slots 62             | web page control 34                     |
| NetConfig                          | SDI video in                            |
| updating software 65               | cabling 12                              |
| Network Interface Module version 7 | EDH error reporting 32                  |
| Newton Control Panel               | loss of signal reporting 15             |
| control summary table 15           | SDI video out                           |
| overview 18                        | cabling 12                              |
|                                    | freeze mode 38                          |
| 0                                  | service 69                              |
| 0                                  | signal status                           |
| online documentation 2             | rear module LED 13                      |
| output timing source               | web page view 28                        |
| summary table 15                   | Slot Configuration                      |
|                                    | slot configuration                      |

| saving 62                           | vertical timing             |
|-------------------------------------|-----------------------------|
| slot memory 62                      | summary table 15            |
| slot names 62                       | web page control 38         |
| SNMP trap reports                   | Video Gain Lock             |
| enabling and disabling 64           | summary table 16            |
| Soft/Y Black Clip                   | web page control 42         |
| summary table 16                    | Video Input Select web page |
| web page control 42                 | video line rate             |
| Soft/Y White Clip                   | summary table 15            |
| summary table 16                    | web page control 34         |
| web page control 42                 | Video Proc web page 40      |
| software                            | video processing            |
| requirement 7                       | clipping controls 42        |
| update 65                           | overview 40                 |
| software download from web 2        | summary table 15            |
| specifications 66                   | web page controls 40        |
| status indicators                   |                             |
| color codes 25                      | W                           |
| meanings 25                         |                             |
| Status LEDs 22                      | warning messages 27         |
| Status web page 25                  | web browser                 |
| synchronizing audio 53              | overview 19                 |
| system requirements 8               | web site                    |
| system requirements o               | documentation 2             |
|                                     | FAQ database 2              |
| T                                   | Grass Valley 2              |
| tost signals                        | software download 2         |
| test signals<br>audio 55            |                             |
| video 40                            | Υ                           |
| troubleshooting 69                  |                             |
| troubleshooting 07                  | Y Gain (contrast)           |
|                                     | summary table 16            |
| V                                   | web page control 40         |
| VBI configuration                   | Y Offset (brightness)       |
| advanced view 34, 36                | summary table 16            |
| apply clipping 49                   | web page control 40         |
| applying clips                      |                             |
| summary table 16                    |                             |
| applying clips to VBI 42            |                             |
| blank VBI lines                     |                             |
| summary table 16                    |                             |
| blanking 49                         |                             |
| clipping, summary table 16          |                             |
| reserving data lines 36             |                             |
| summary table 15                    |                             |
| VBI SDI web page 49                 |                             |
| vertical blanking interval (VBI) 34 |                             |

34